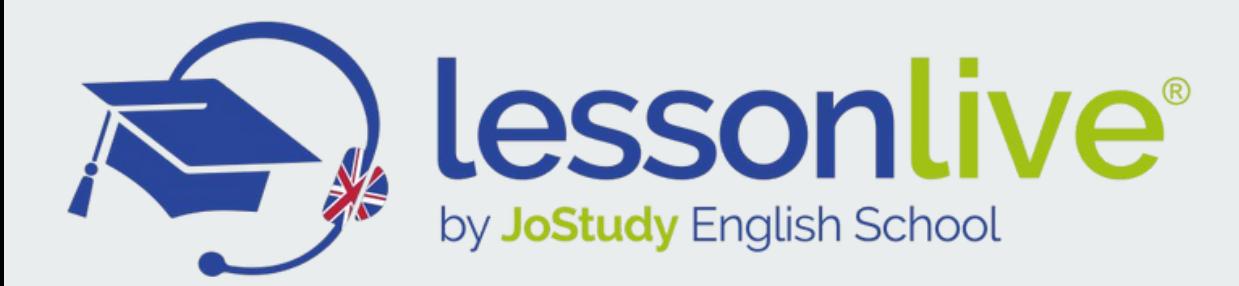

# **GUIDA TECNICA AL TUO ESAME DI INGLESE LANGUAGECERT**

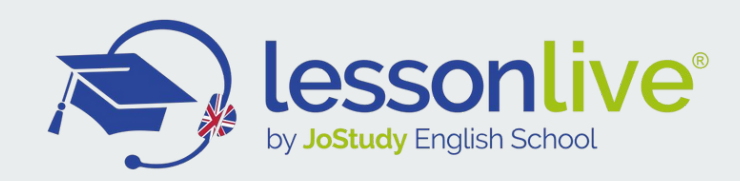

# **OTTIMO! HAI PRENOTATO IL TUO ESAME SCEGLIENDO DATA E ORA**

## *Cosa devi fare adesso?*

● La scelta dell'ambiente dove sostenere l'esame è molto importante. ● Scegli una **stanza semplice, sobria, luminosa e soprattutto silenziosa**. L'interlocutore/esaminatore di LanguageCert controllerà che la stanza abbia i requisiti di tranquillità e privacy che ti abbiamo ricordato sopra e che non ci sia nessuno nella stanza oltre all'esaminando/a.

Ricorda che si tratta di un **esame ufficiale** e che sia l'esaminatore che l'esaminando devono rispettare i principi di correttezza etica e professionale.

- 
- 
- 
- 

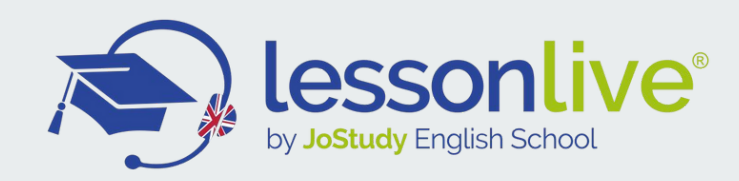

# **SCEGLI IL LUOGO DOVE SOSTENERE L'ESAME ONLINE**

- **Assicurati che il tuo computer soddisfi i seguenti requisiti di sistema**
- Windows® 10 (Windows 10S non è supportato), Windows® 8.1, Windows® 8, Windows® 7 Internet Explorer versione 10 o successiva, CPU dual-core da 2,4 GHz o più veloce con 2 GB di
- RAM (consigliato)
- Ottima connessione Internet a banda larga di almeno 4 Mbps
- Monitor a 16 bit (almeno 15") con risoluzione dello schermo 1024 x 768 o superiore
- Tastiera e mouse o altro dispositivo di puntamento
- Una webcam (integrata o esterna) da poter ruotare a 360° nel caso venga richiesto dal proctor
- **Cuffie con microfono integrato e a filo** di buona qualità
- Assicurati che sia la webcam che il microfono siano configurati e funzionino correttamente

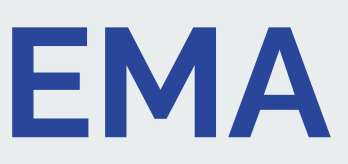

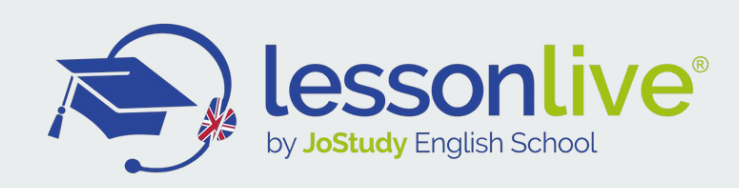

# **REQUISITI DI SISTEMA**

HAI **10 MINUTI DI TEMPO** A PARTIRE DALL'INIZIO PROGRAMMATO DELL'ESAME PER **CONTATTARE IL SERVIZIO CLIENTI DI LANGUAGECERT TRAMITE CHAT, TELEFONO O E-MAIL.**

**NON È SUFFICIENTE COMUNICARE IL TUO PROBLEMA ALL'ESAMINATORE: DEVI CONTATTARE IL SERVIZIO CLIENTI.**

Se il servizio clienti non ha tue notizie **entro dieci minuti dall'inizio dell'esame**, sei considerato assente.

## **COSA FARE SE UN PROBLEMA TECNICO TI IMPEDISCE DI SVOLGERE L'ESAME? ATTENZIONE, IMPORTANTISSIMO!**

**TELEFONO LANGUAGE CERT: 02 91294703 E-MAIL LANGUAGE CERT: customerservice@peoplecert.org**

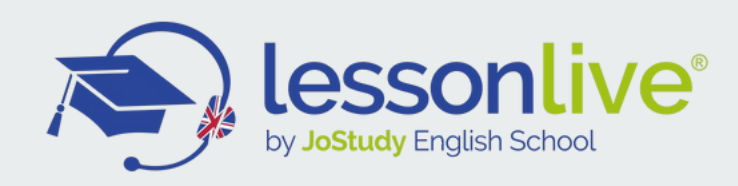

#### **PRIMA DI SOSTENERE L'ESAME DEVI:**

- Essere in possesso di un **documento di identità valido** con fotografia, come carta d'identità, passaporto o patente di guida, poiché il tuo supervisore online dovrà verificare la tua identità prima di iniziare l'esame.
- **Chiudere tutte le applicazioni**, poiché che potrebbero influire sul processo d'esame (web browser o chat attive).
- Assicurarti che il tuo **numero di cellulare** sia inserito nel tuo profilo del candidato (inseriscilo quando richiesto in sede di registrazione a LanguageCert), potrebbe esserti utile nel caso tu abbia necessità di contattare LanguageCert o viceversa.

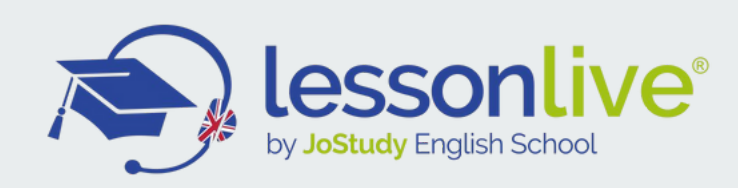

#### **IL GIORNO DELL'ESAME ASSICURATI DI:**

- Avere a disposizione il tuo documento d'identità con foto
- Che sia possibile ruotare la webcam di 360 gradi
- Essere l'unica persona nella stanza durante la sessione d'esame
- Rimuovere quadri, foto, calendari, post-it e appunti dalle pareti
- Escludere qualsiasi rumore di fondo nella stanza
- Avere una luce adeguata nella stanza, ma nessuna luce diretta verso la webcam
- Avere la tua scrivania pulita. Documenti, libri, dizionari o appunti non sono ammessi durante l'esame. Avere il telefono cellulare impostato in modalità silenziosa ma non disattivato. In questo modo il servizio
- clienti può contattarti in caso di necessità o in caso di problemi tecnici

L'uso di fogli bianchi per prendere appunti è consentito **solo per l'esame SPEAKING**. Il supervisore/interlocutore ti chiederà di strappare i fogli davanti allo schermo alla fine del test.

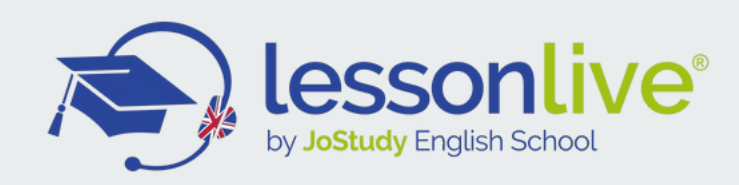

# **ATTENZIONE!**

Non sono consentite pause o interruzioni durante la sessione d'esame (neanche per andare in bagno).

Non sono ammesse stanze con pareti trasparenti (es. interamente di vetro)

Le cuffie con microfono sono ammesse perché necessarie per le parti riguardanti il "LISTENING" e lo "SPEAKING".

Dovrai indossare le cuffie per tutta la durata dell'esame scritto, senza mai rimuoverle (il proctor sarà sempre il collegamento audio ed è fondamentale restare in contatto con lui)

#### **RICORDA CHE, MENTRE SVOLGI L'ESAME, NELLA STANZA NON DEVE ESSERCI NESSUN ALTRO**

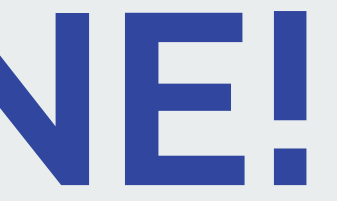

- 
- 
- 
- 
- 

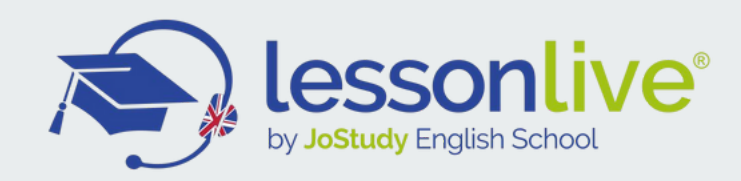

#### **PER SOSTENERE IL TUO ESAME DOVRAI INSTALLARE UN SOFTWARE:**

# **ExamShield**

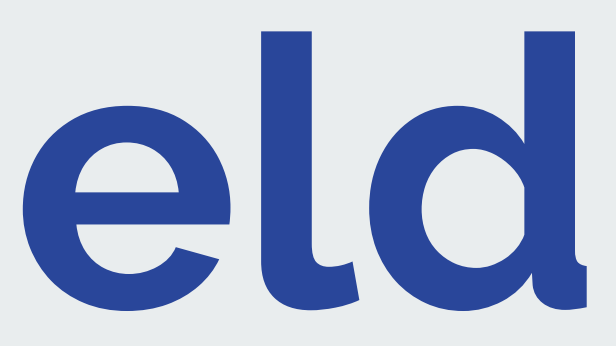

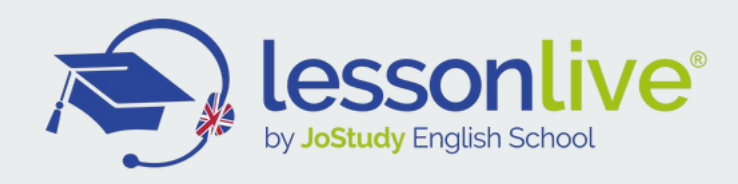

#### **24 ore prima dell'esame ti verrà inviata una e-mail con un link per scaricare ExamShield** Ti consigliamo di installare ExamShield appena ricevi l'e-mail

- Chiudi tutte le applicazioni attive sul tuo PC
- Clicca sul link contenuto nell'e-mail di registrazione di PeopleCert e su "*Accept and Install*" per configurare l'applicazione ExamShield.

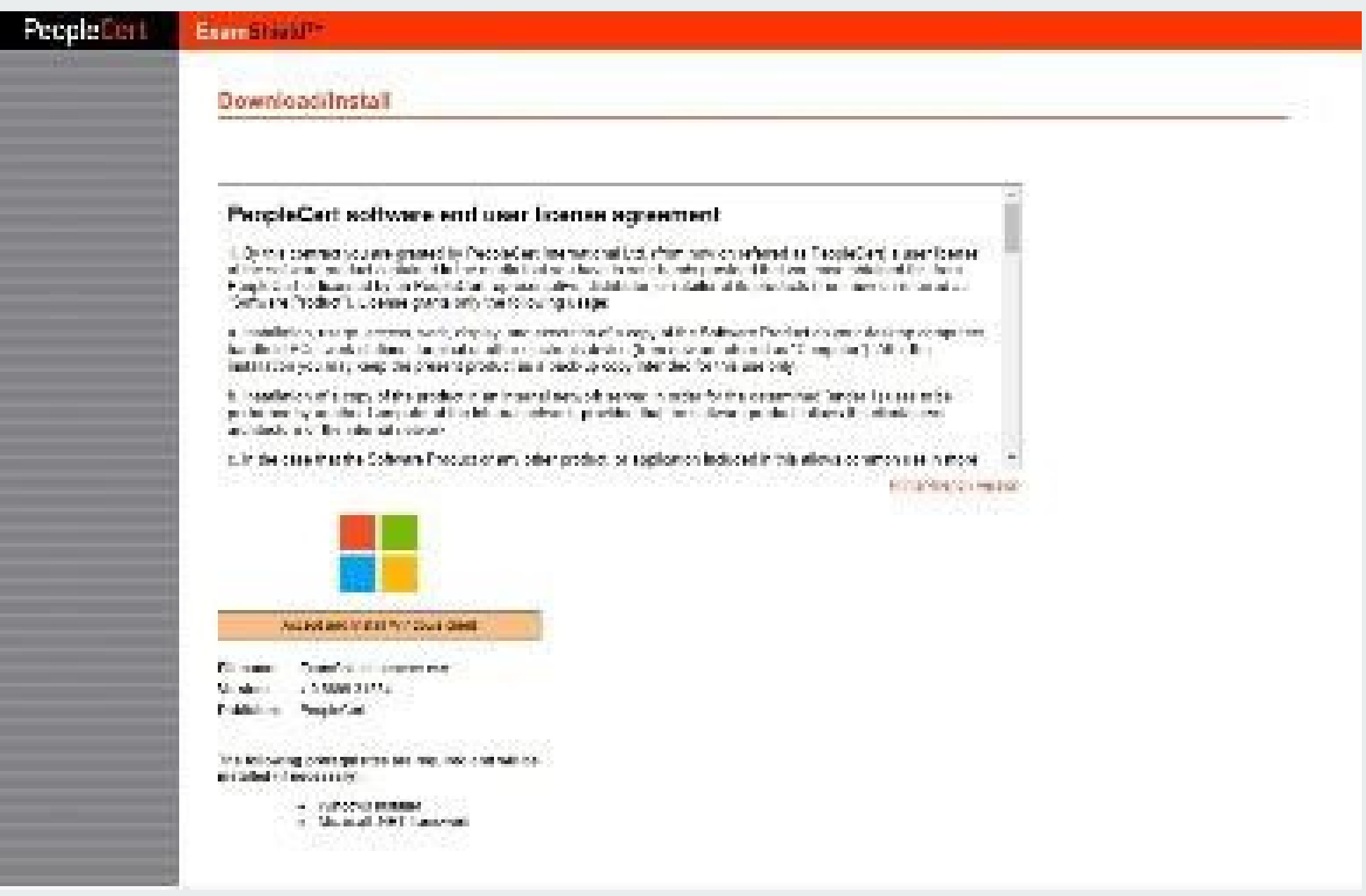

#### **COME INSTALLARE EXAMSHIELD?**

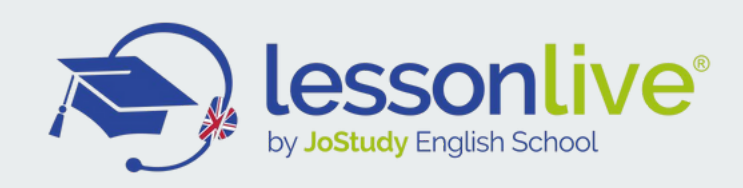

- Fare clic su Save/Run sul collegamento ExamShieldLauncher.exe per lanciare l'installazione del software.
- L'installazione dovrebbe avviarsi automaticamente.
- Si aprirà la finestra di dialogo che mostrerà lo stato dell'installazione.
- Il completamento potrebbe richiedere alcuni minuti.

# ExamShield - InstallShield Wizard Downloading file ExamShield.msi.

ExamShield Setup is preparing the InstallShield Wizard, which will guide you through the program setup process. Please wait.

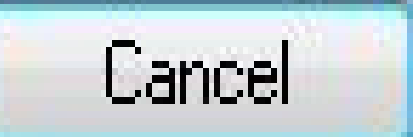

Un *countdown* per il tuo esame verrà visualizzato sotto le credenziali dell'esame.

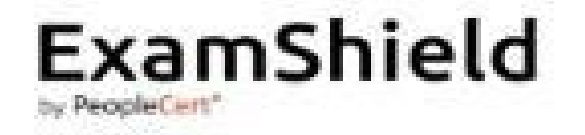

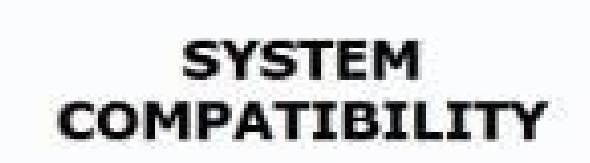

Check your system compatibility at least 1 hour prior to the scheduled exam time.

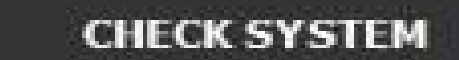

Februari Februari (2019) eCert 2011

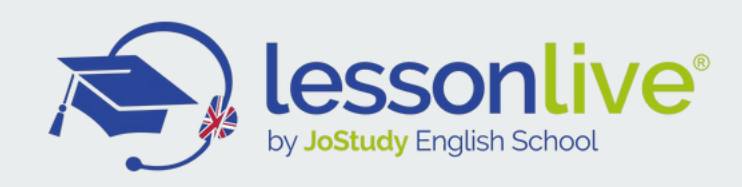

Una volta completata l'installazione, apparirà la nuova finestra che vedi in figura.

NB: Il numero del candidato e il pin dell'esame sono già compilati con le tue credenziali.

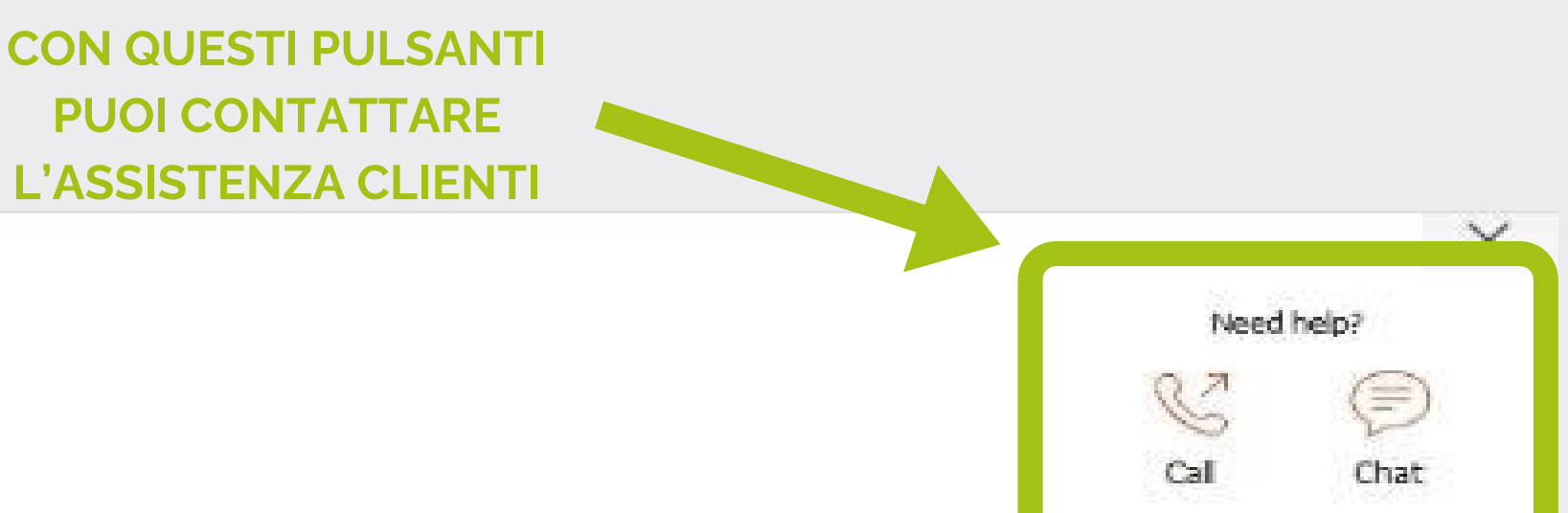

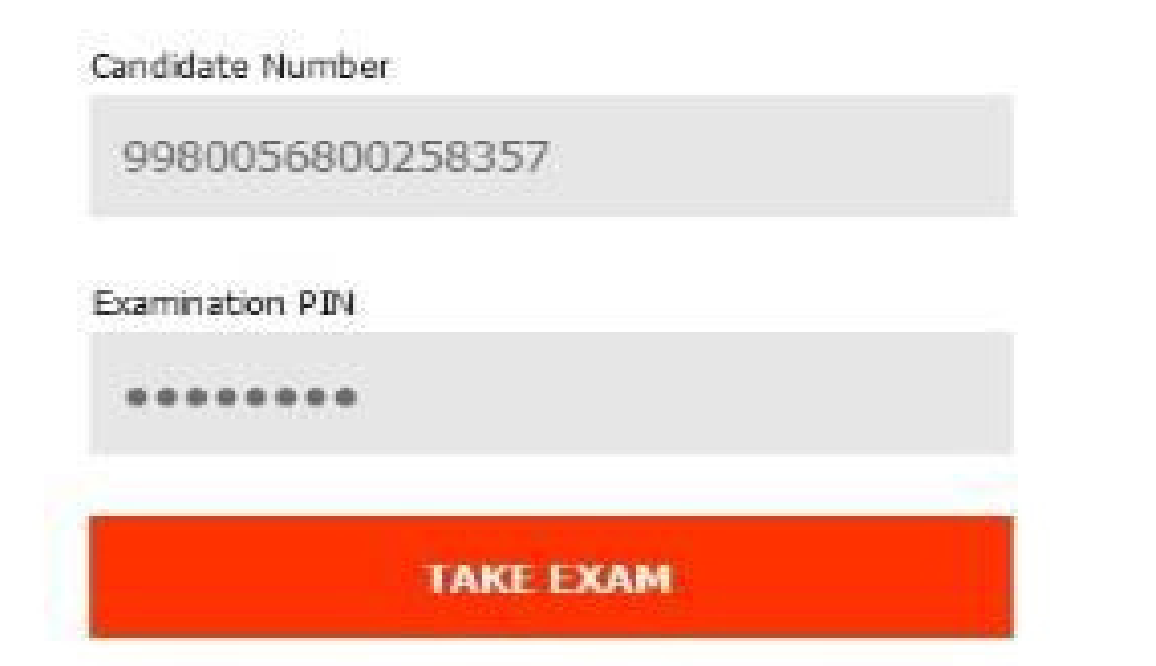

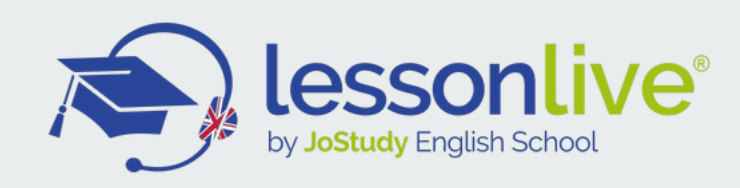

Clicca su "*CHECK SYSTEM*" per confermare che il sistema soddisfi i requisiti di ExamShield.

Fallo almeno 3 ore prima dell'orario previsto per l'esame per di evitare problemi tecnici dell'ultimo minuto. Il test verificherà:

- System integrity
- Audio
- Videocamera
- Connessione internet

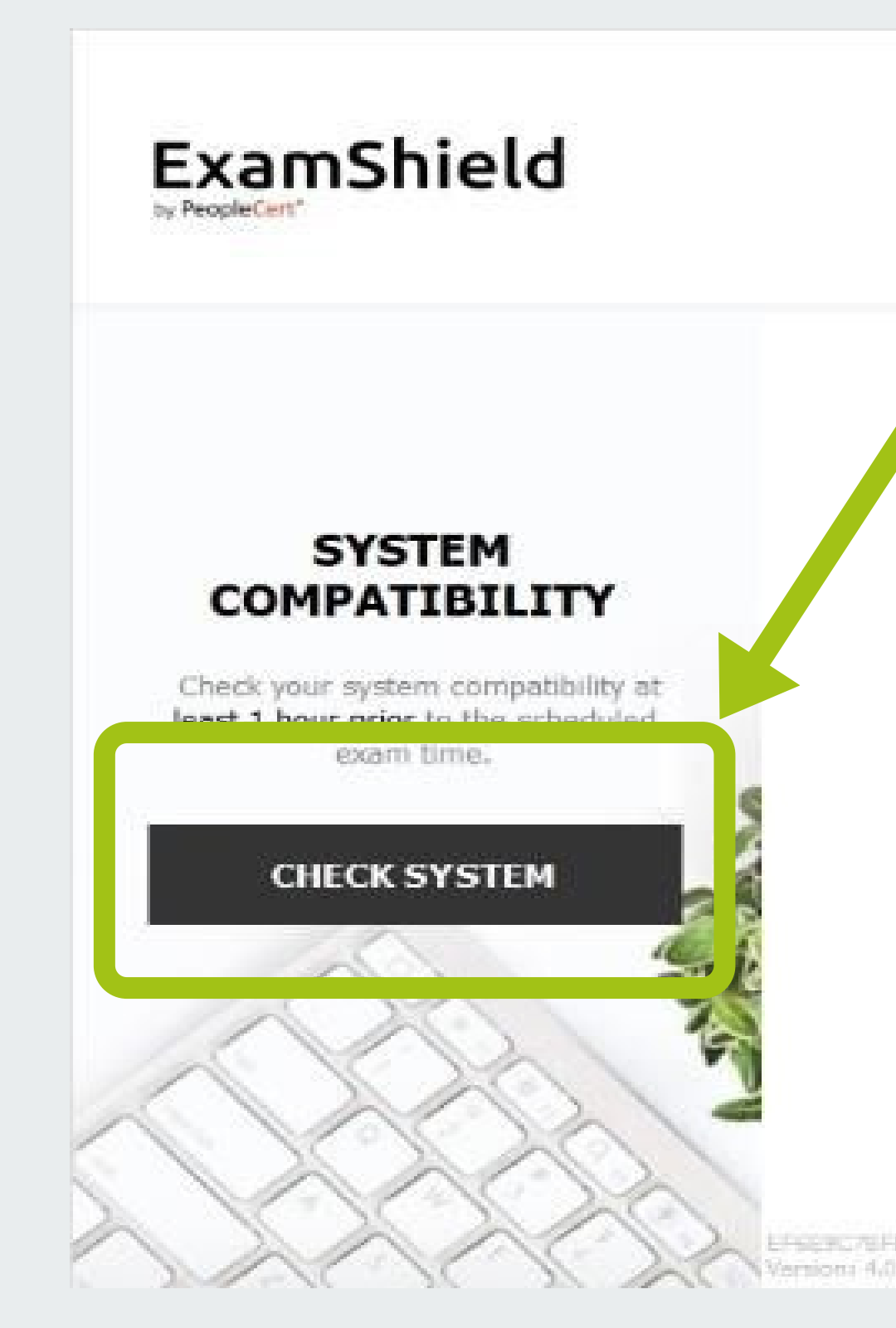

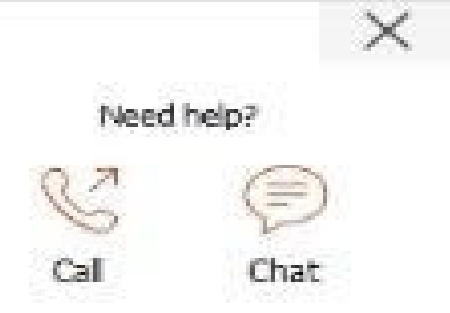

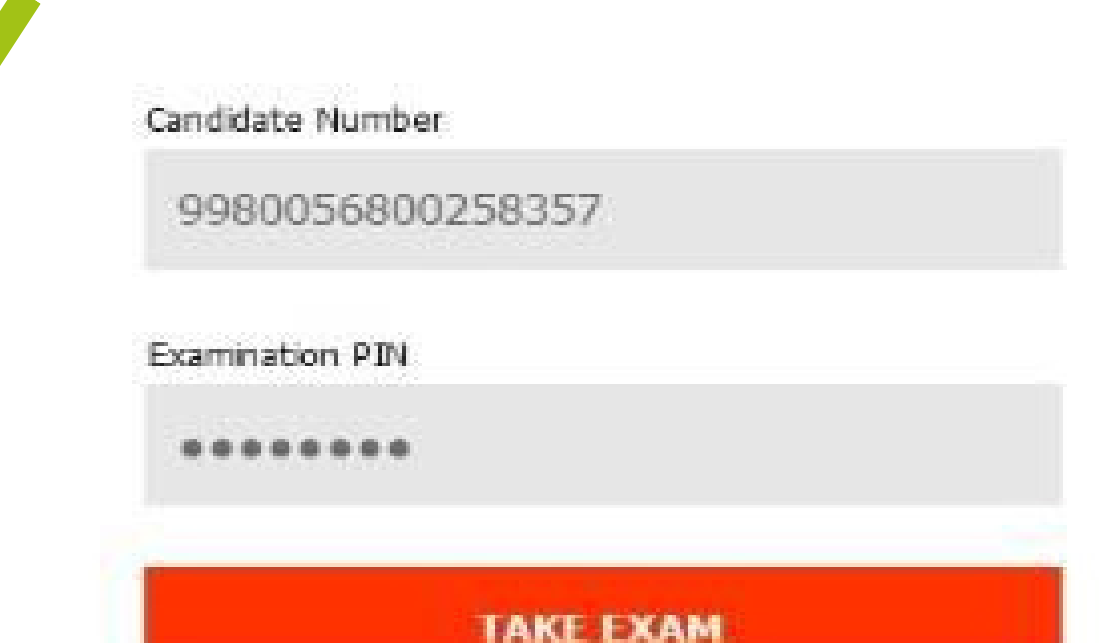

The form of the state of the

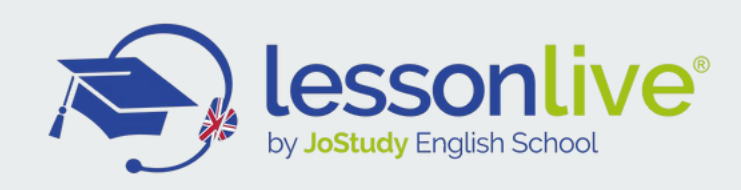

#### • System integrity

La System integrity controlla la conformità del tuo sistema operativo con i requisiti dell'applicazione ExamShield, come la versione del sistema operativo e lo spazio libero su disco ed altri requisiti tecnici.

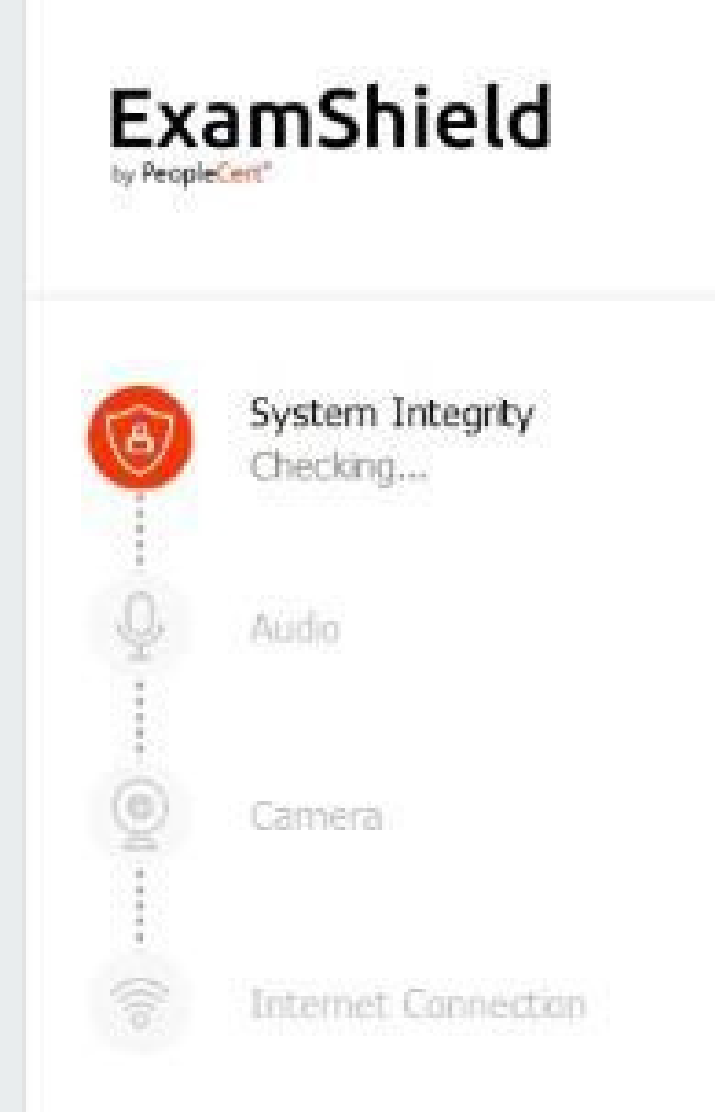

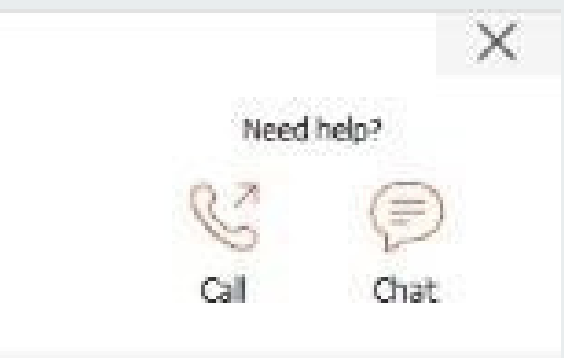

Examshield is running system check...

EFGENCTSFERBIFBEFT0.506227 Version: 4.5.6889.31334 (SPeopleCert 2013)

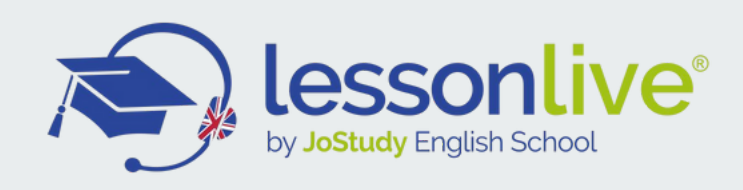

#### • Audio

Avvia il test audio cliccando sul pulsante "*BEGIN AUDIO TEST*".

ExamShield registrerà l'audio del tuo microfono per 10 secondi, per cui basta pronunciare qualche parola.

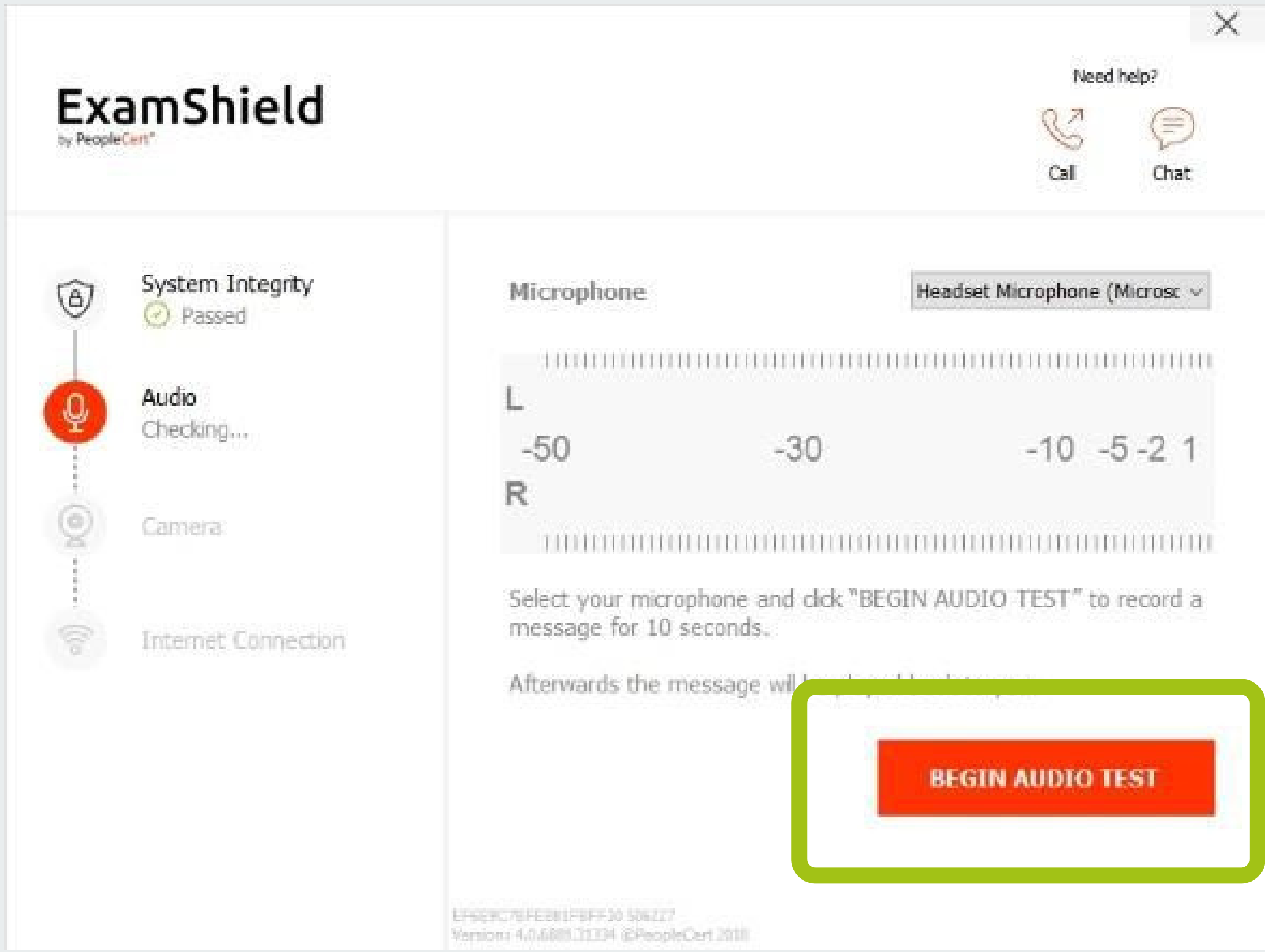

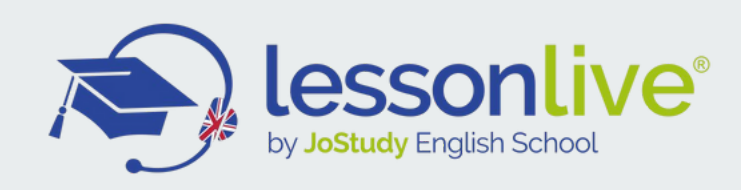

• Audio

ExamShield riprodurrà la registrazione. Dopo la fine della riproduzione di 10 ". Se riesci a sentire chiaramente la tua voce, seleziona "YES"per procedere ai controlli successivi. In caso contrario, selezionare "NO" per eseguire nuovamente il test audio.

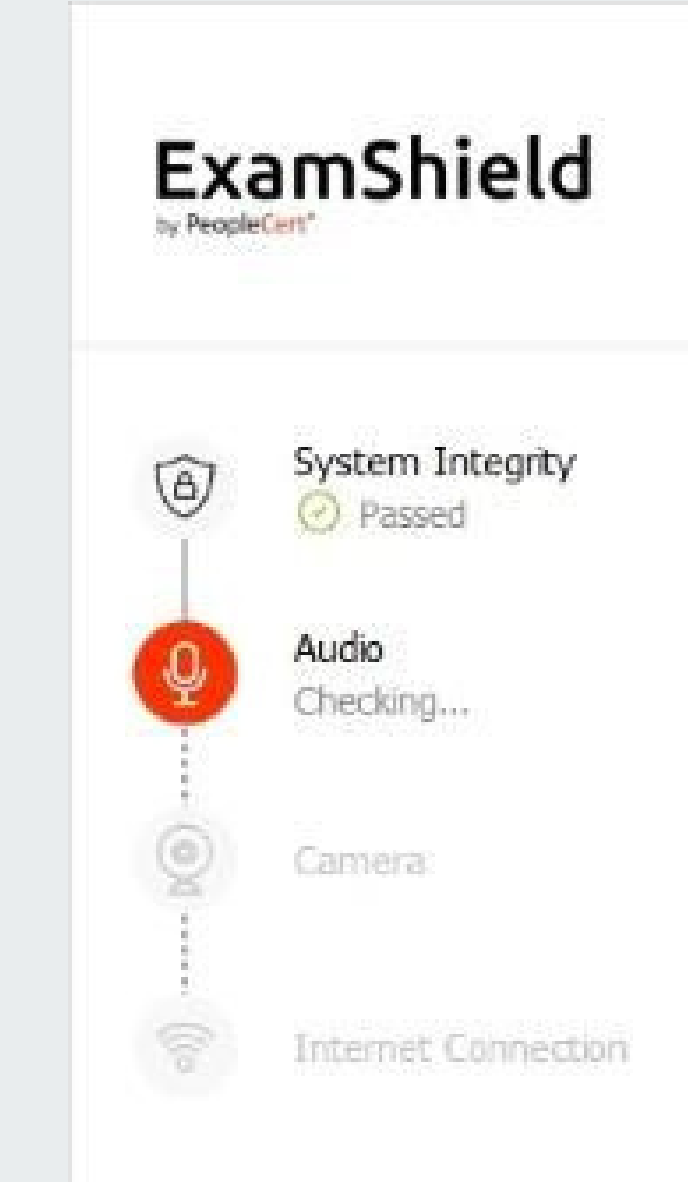

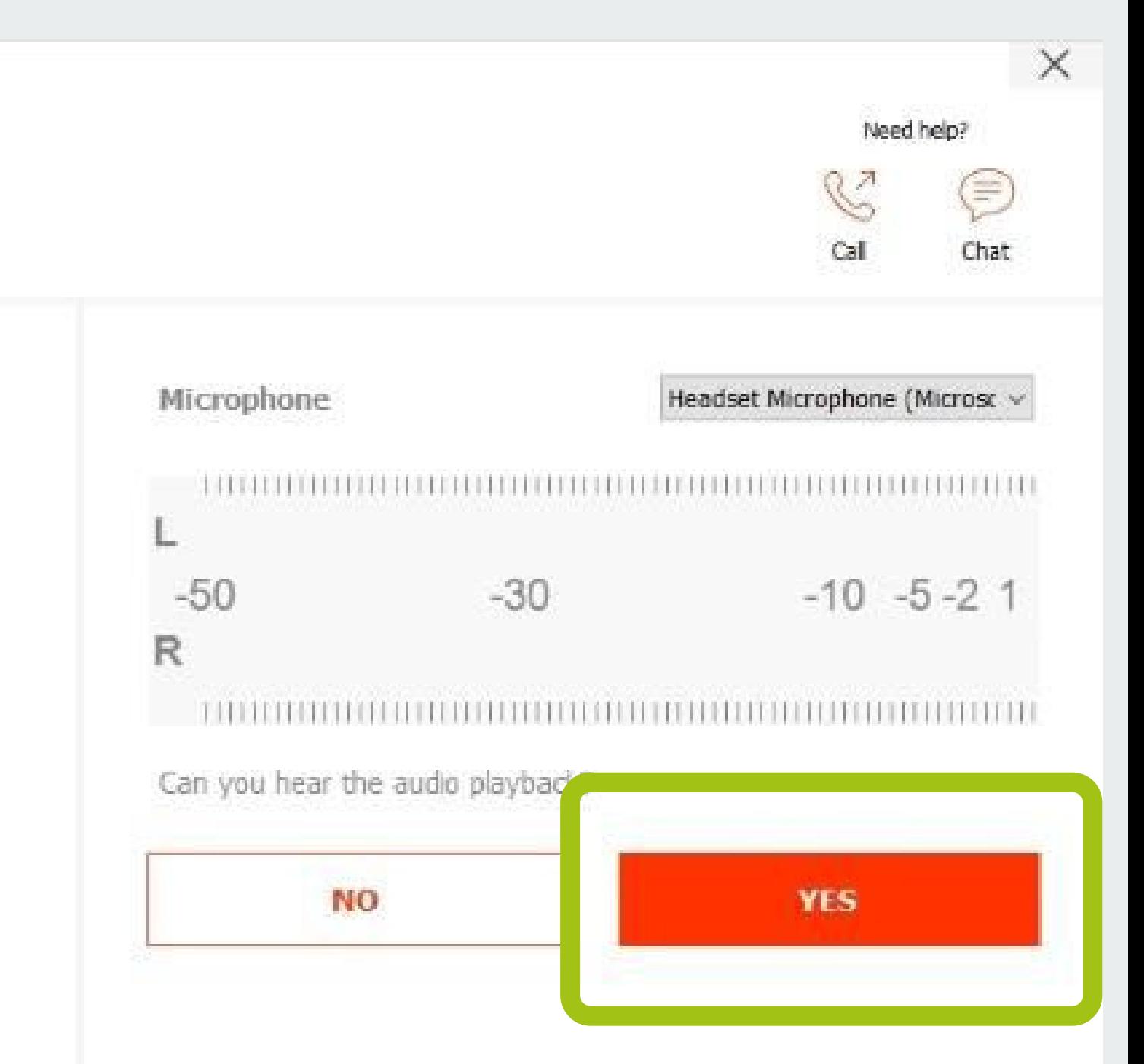

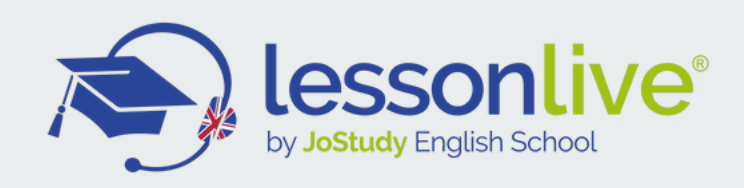

#### Videocamera

Per verificare che la tua fotocamera funzioni, ti verrà chiesto se riesci a vedere la tua immagine nello schermo. Potrai modificare le Impostazioni della tua telecamera selezionando il relativo pulsante posto accanto al menù a tendina Webcam

Se riesci a vedere correttamente l'immagine della tua videocamera clicca su "YES".

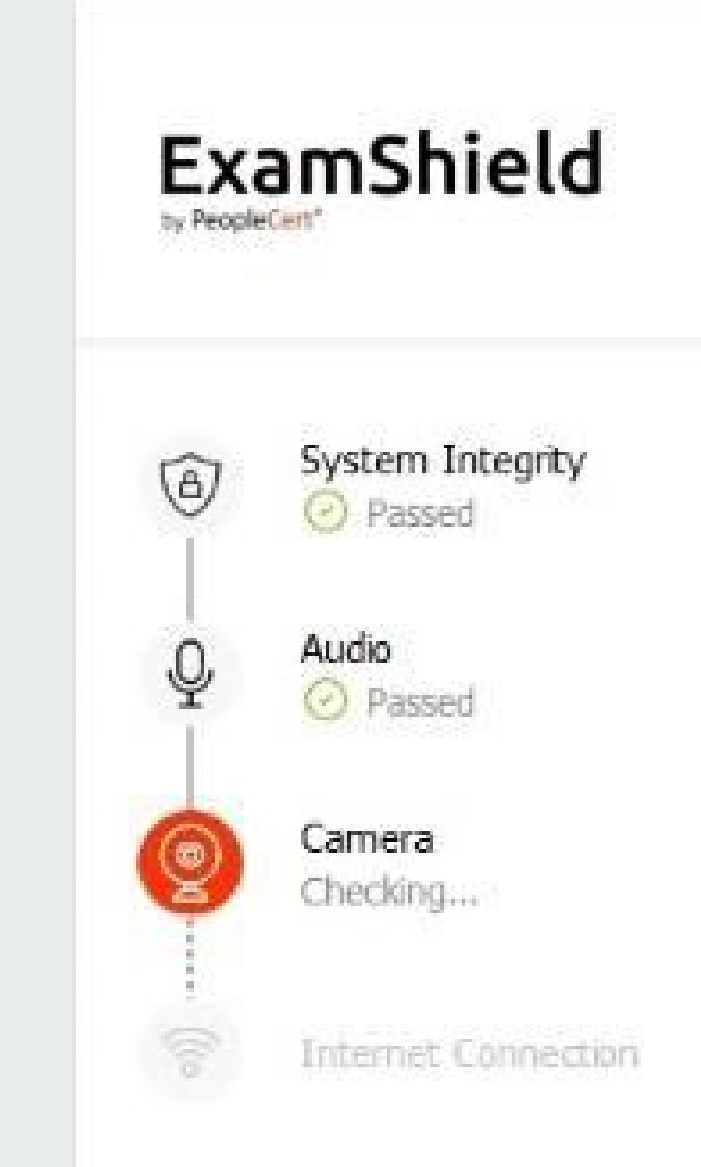

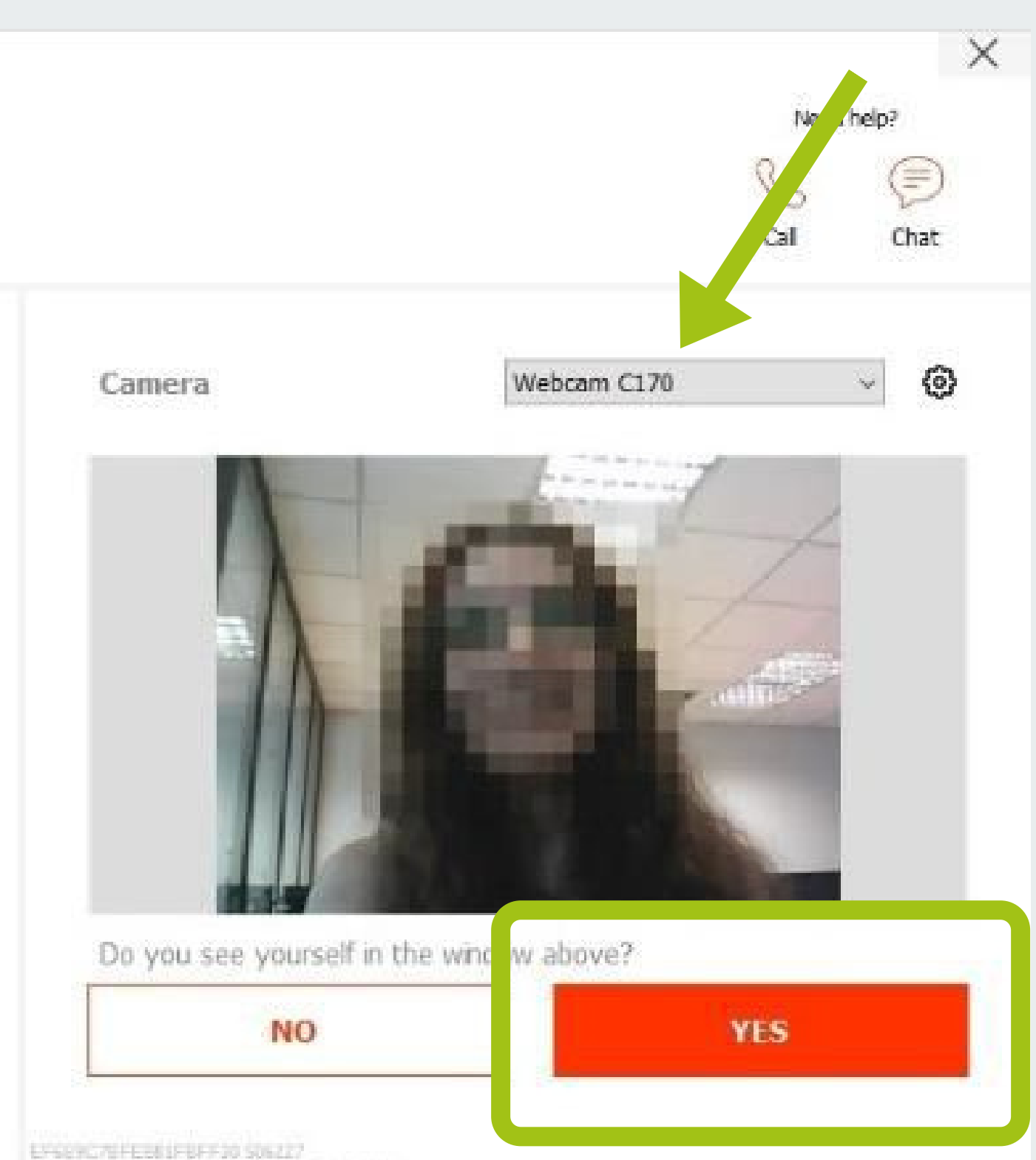

85.11134 (2PeopleCert 2018)

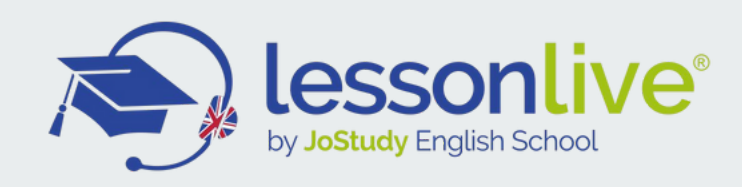

Dopo aver completato ogni controllo, un messaggio ti informa se il controllo è "*Passed*" o "*Failed*". In caso di "*Failed*" , verranno fornite informazioni dettagliate sull'errore e possibili soluzioni.

Apporta le necessarie correzioni suggerite e successivamente clicca su"CHECK AGAIN" per eseguire di nuovo il test.

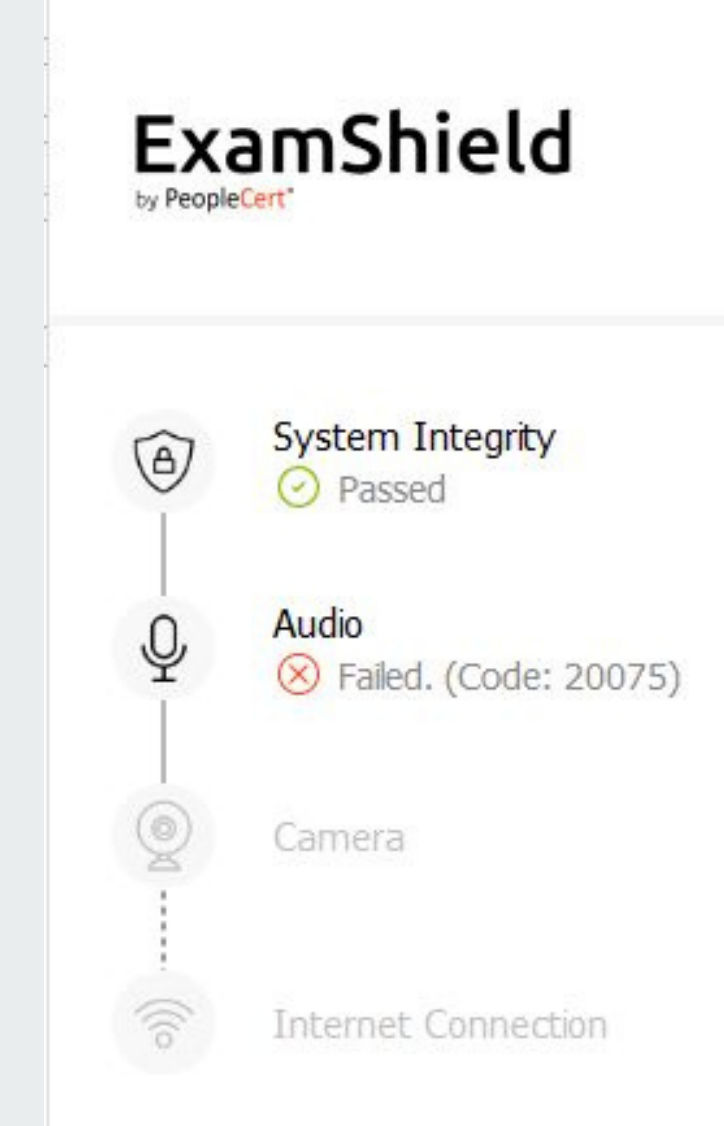

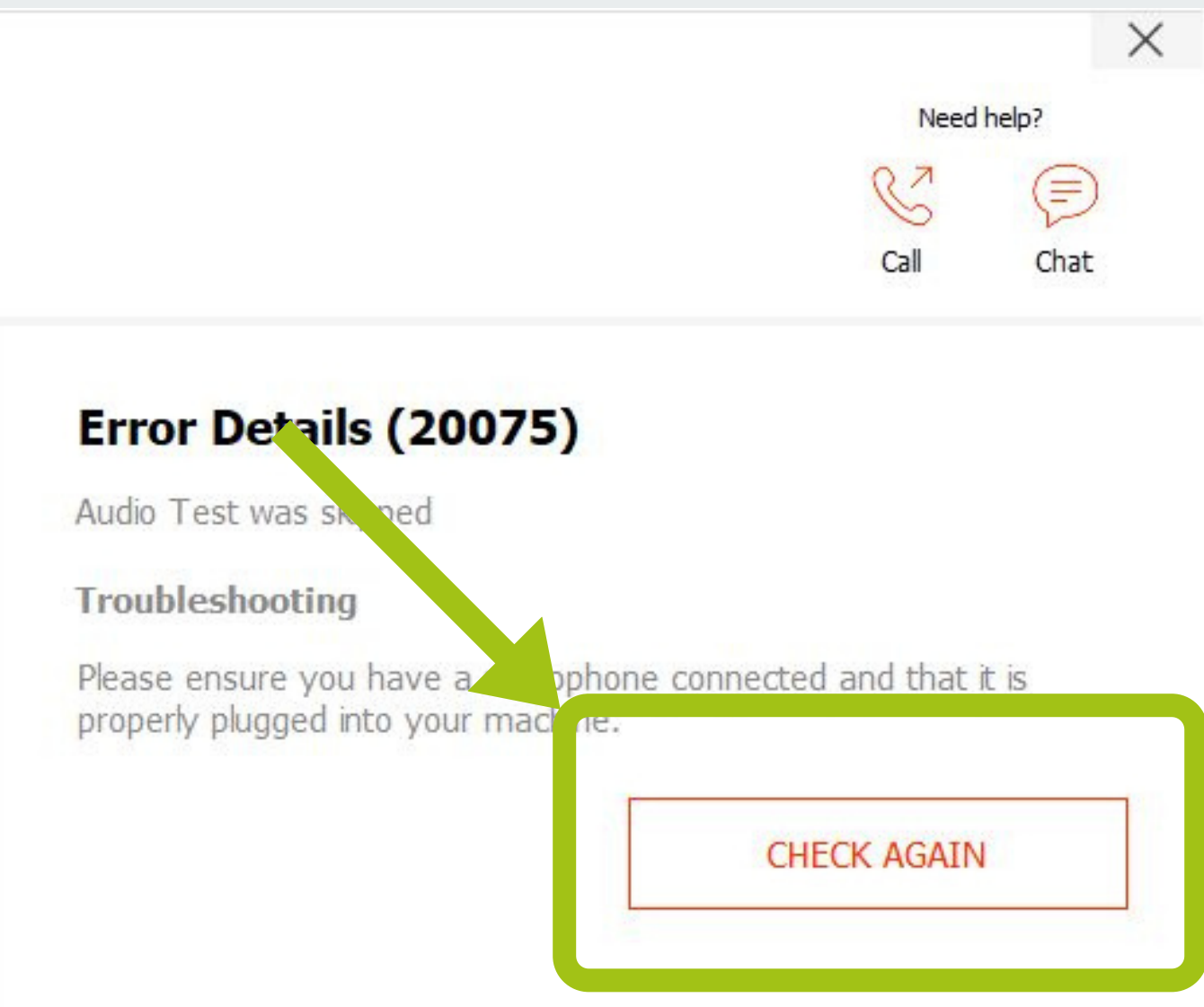

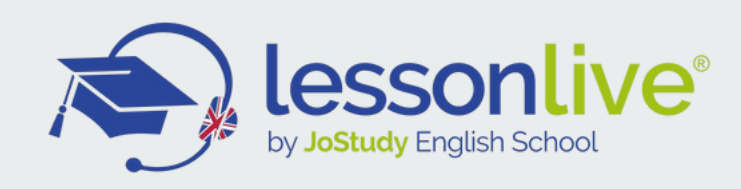

Il sistema potrebbe fornirti anche una notifica di "*Warning*".

Nel caso vi appaia un messaggio di "*Warning*" , fare clic sulla freccia a destra dell'avviso per visualizzare maggiori dettagli sulla problematica riscontrata.

Apporta le necessarie correzioni suggerite e successivamente clicca su"CHECK AGAIN" per eseguire di nuovo il test.

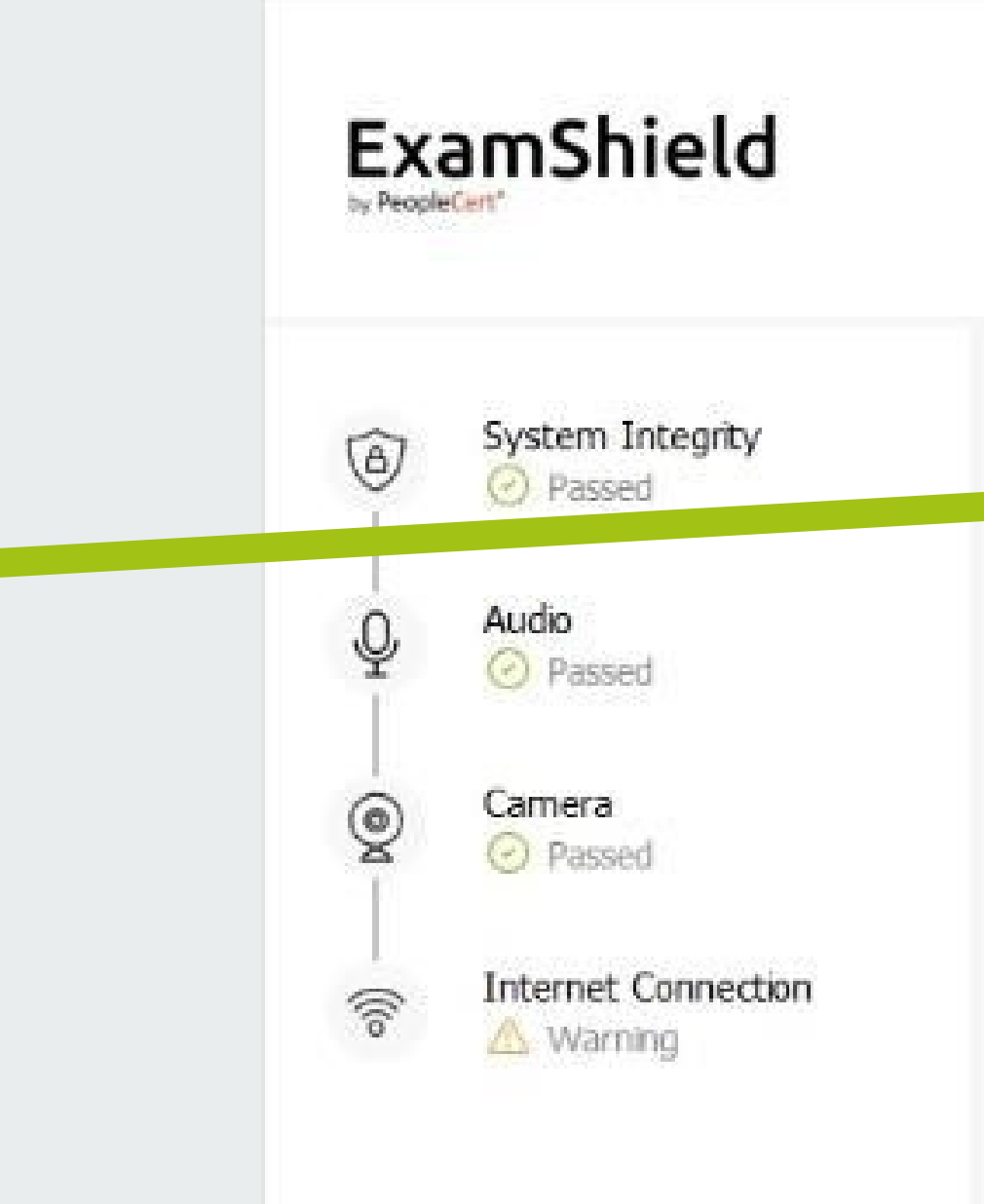

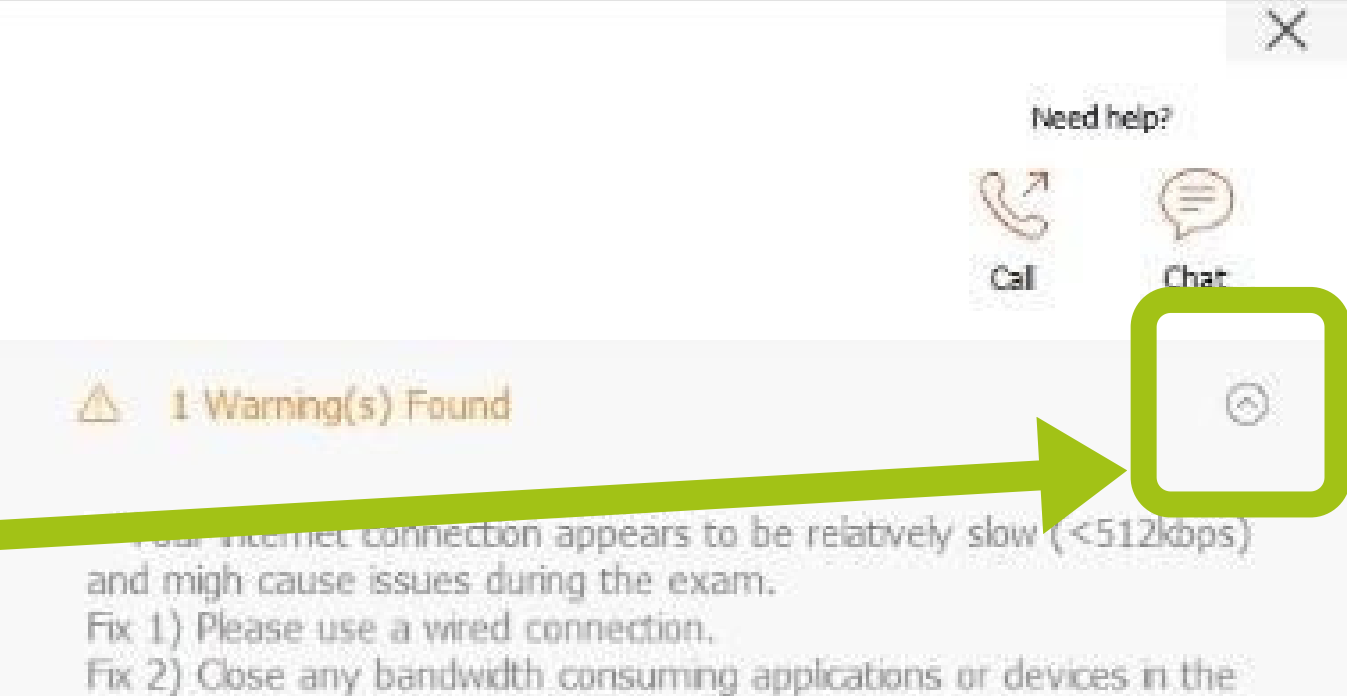

network, e.g. torrents, Netflx, Spotify, smart TVs etc. Fix 3) Switch to a different network.

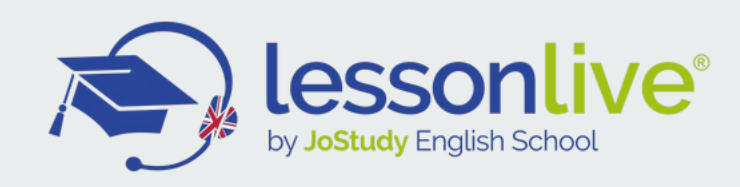

Dopo aver verificato con successo ogni step, sarà possibile iniziare l'esame cliccando sul pulsante "START EXAM".

ATTENZIONE! Puoi cliccare sul pulsante "START EXAM" ed iniziare la prova **solo se mancano meno di 10 minuti all'orario prenotato.**

In caso contrario, ti suggeriamo di **chiudere l'applicazione e riavviarla** 10 minuti prima dell'orario di esame programmato.

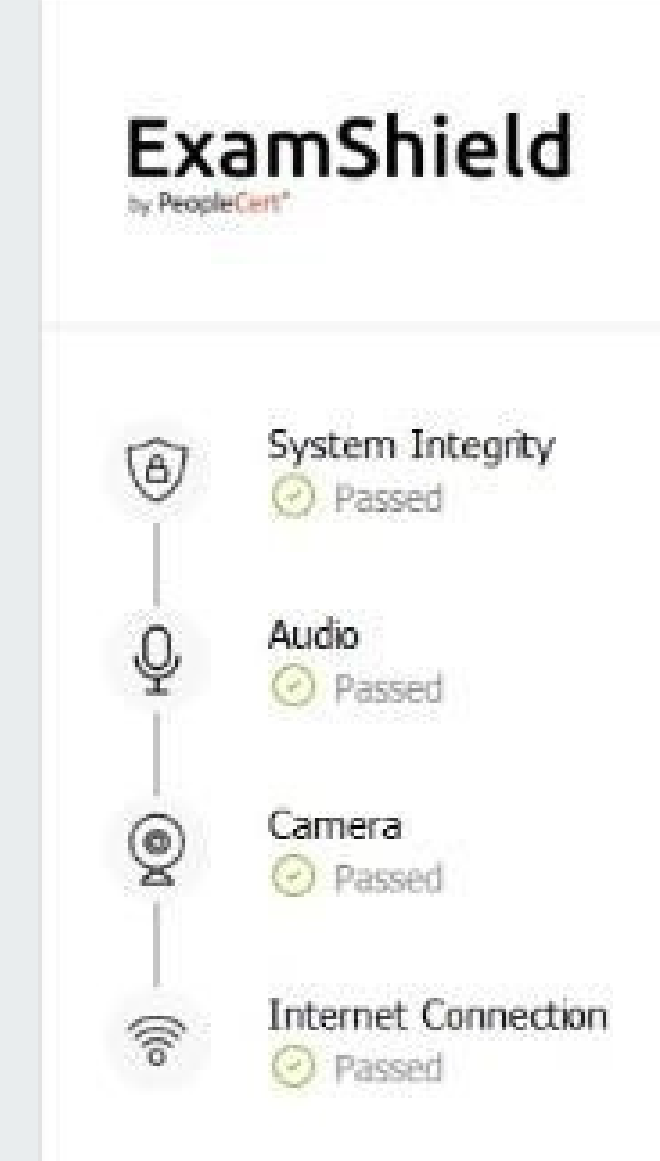

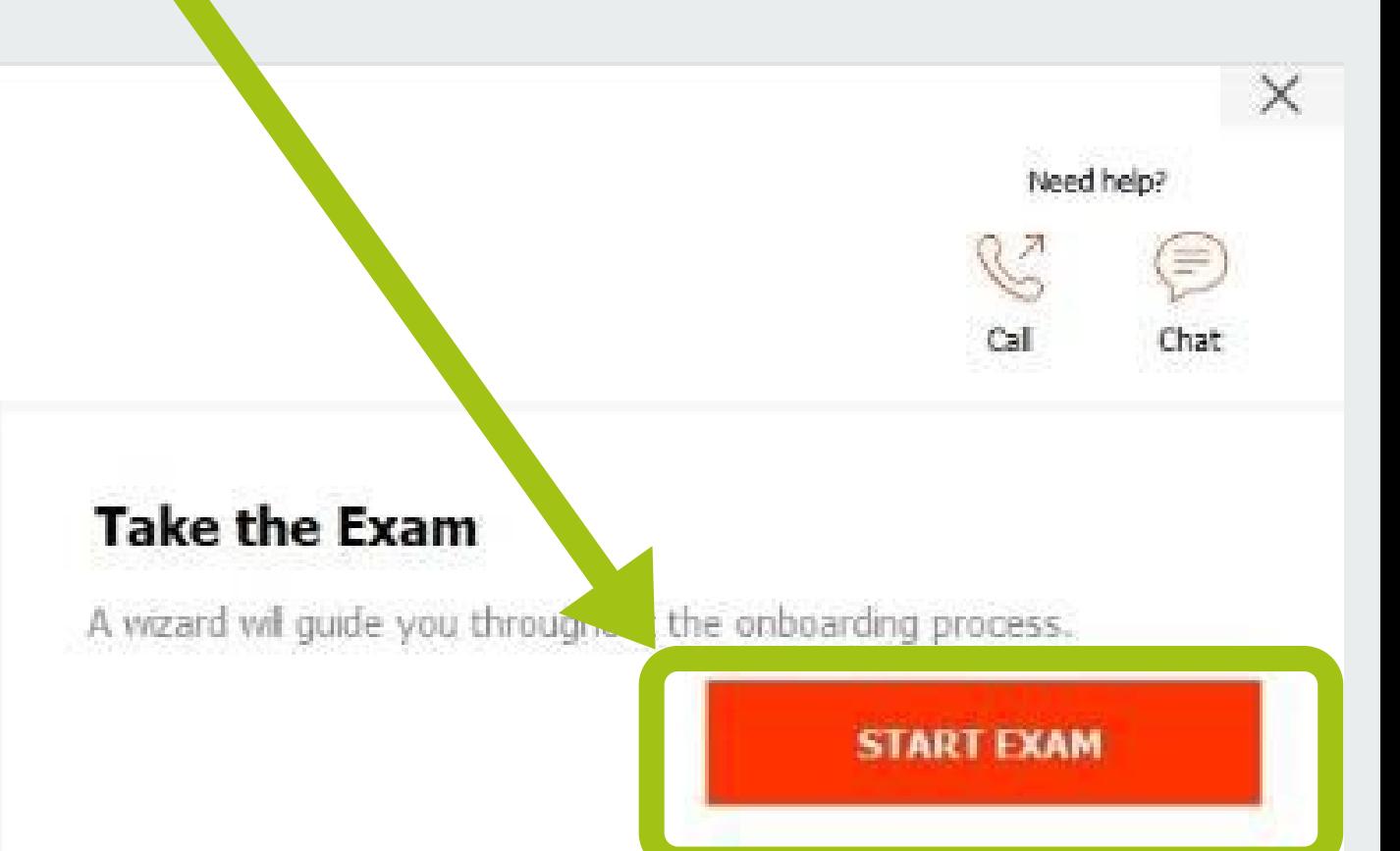

(i) You can check the Exam Gudelines in order to be better prepared for the exam!

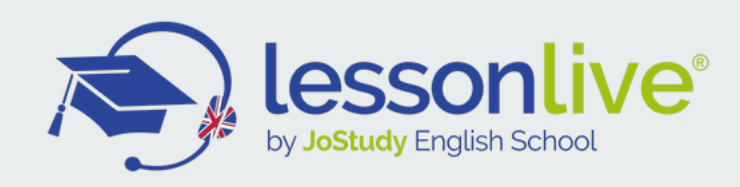

#### Cliccando su "Exam Guidelines" , potrai controllare se tutto è conforme per svolgere correttamente l'esame con il tuo esaminatore. Ti apparirà il seguente messaggio:

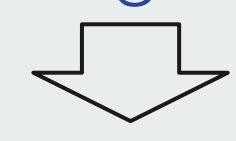

#### **Exam Guidelines**

- . I have my ID documents handy
- · I am alone in the room
- · I can rotate my webcam 360 degrees
- . My mobile phone will be set to silent and not deactivated
- · If there are any interruptions in communication, once the communication is restored my test will continue from the last action without losing any data or time

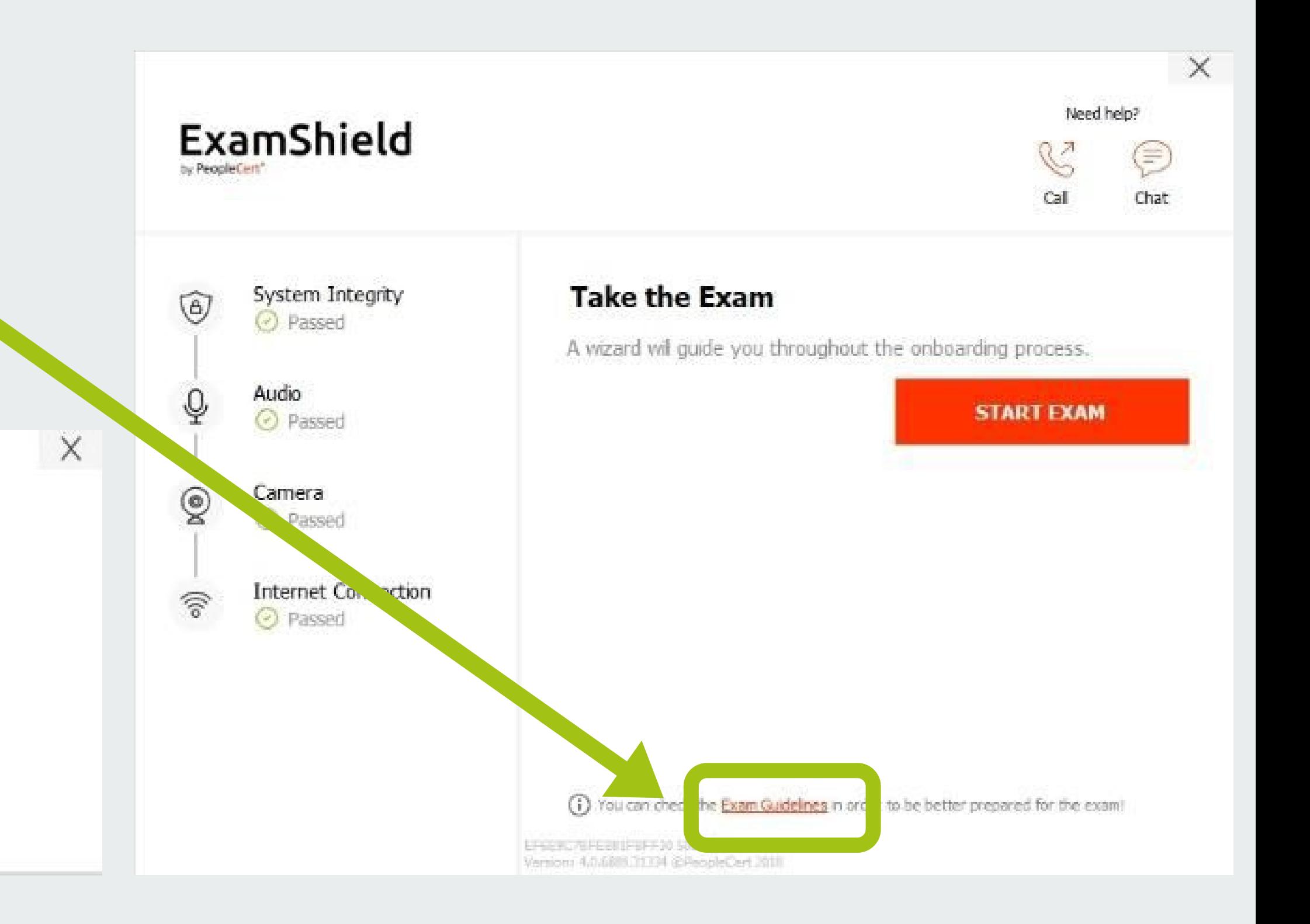

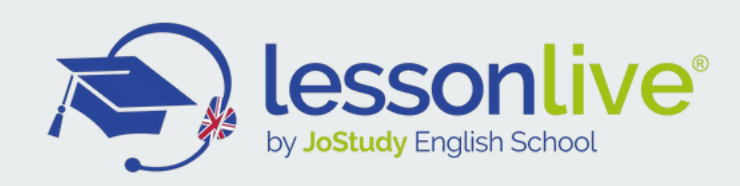

#### **MANCANO 10 MINUTI ALL'INIZIO DEL TUO ESAME, COSA FARE?**

#### **STEP 1**

Fai doppio click sull'icona di ExamShield sul tuo desktop. Ti apparirà la finestra raffigurata qui di fianco.

Clicca su "*TAKE EXAM*" per effettuare il log in

ExamShield tiv. Pennier ert

Check your system compatibility a least 1 hour prior to the scheduled exam time.

**SYSTE.** 

**COMPATIBIL.** 

**CHECK SYSTEM** 

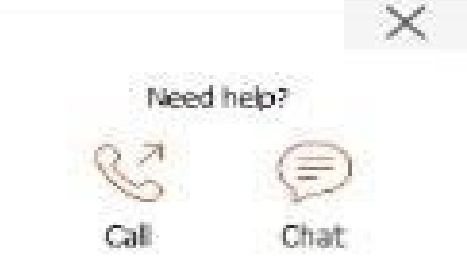

Candidate Number 9980056800258357 Examination PIN \*\*\*\*\*\*\*\* **TAKE EXAM** 

dent of the state between the consults. 4.0.6889.31334 @PeopleCert 2018

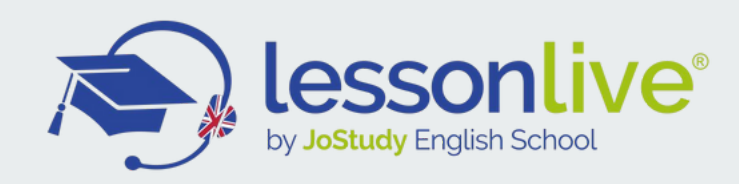

#### **STEP 2**

Un messaggio pop-up ti avviserà se è necessario chiudere qualche applicazione per continuare l'esame.

Se hai del "work in progress" , salva tutto, chiudi e clicca su ok.

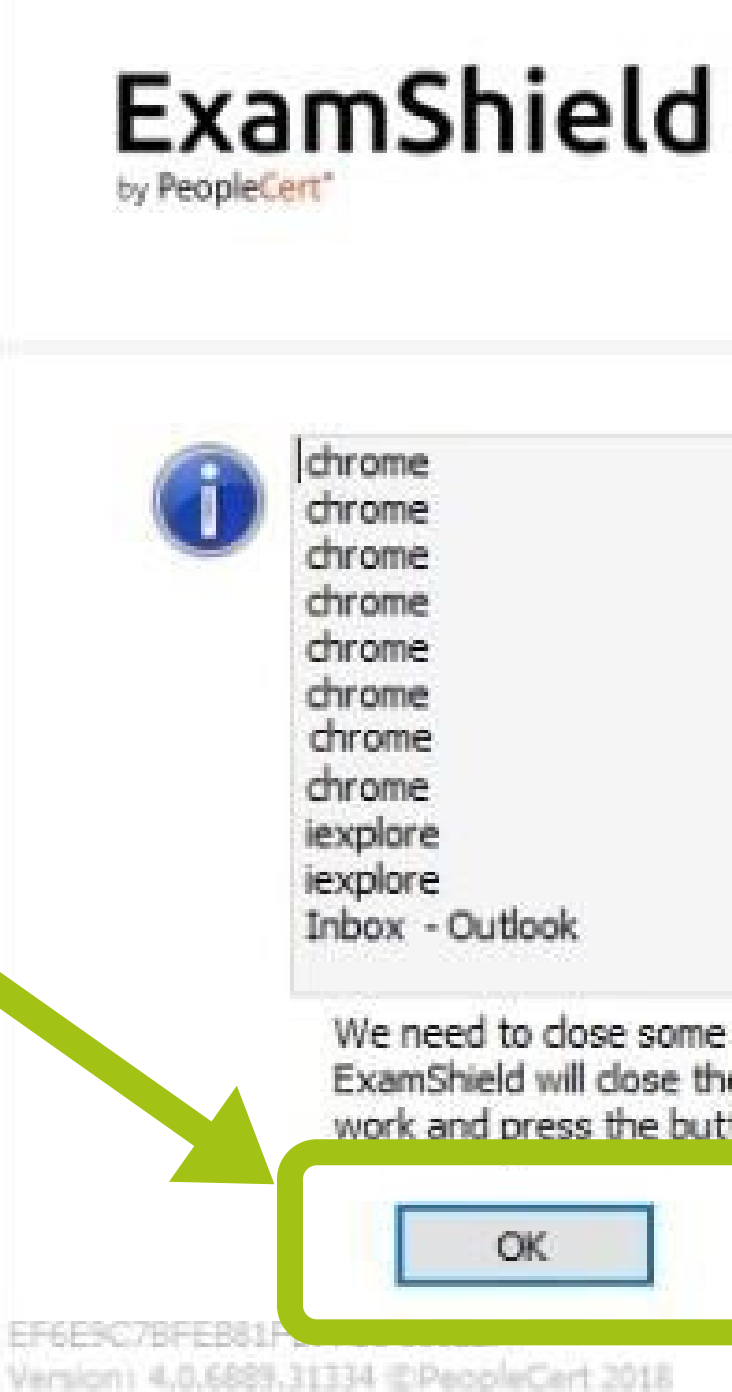

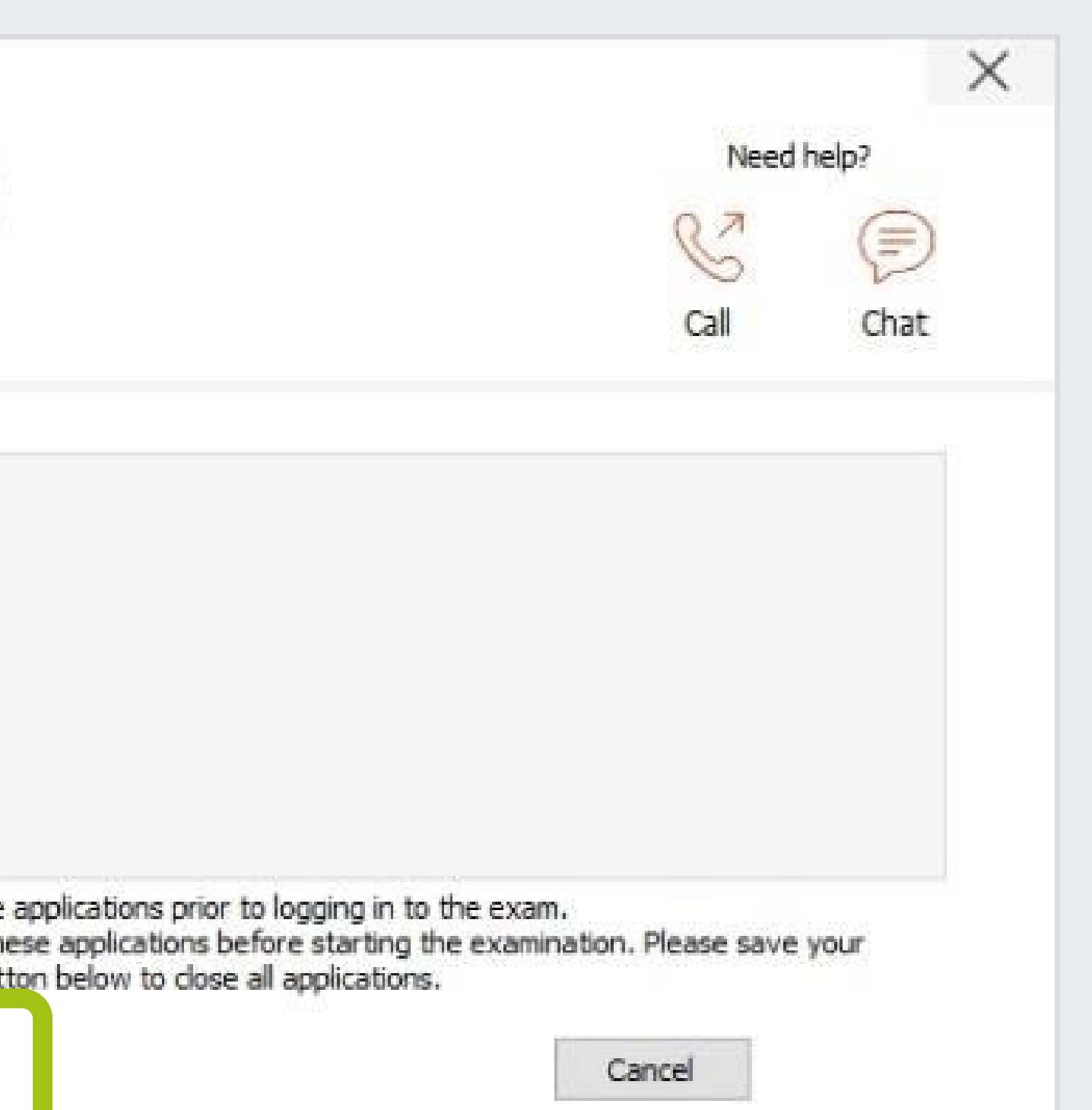

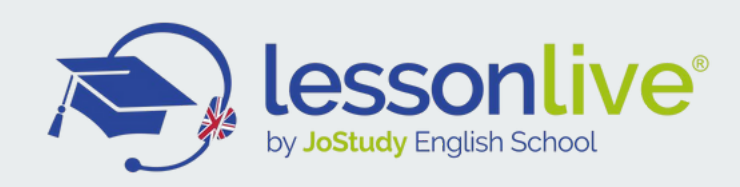

#### **STEP 3**

Una facile procedura guidata ti permetterà di connetterti al tuo esaminatore (proctor) ed iniziare l'esame. Le fasi da seguire sono **6.**

**Fase 1**

#### **Accetta i termini di servizio**

A causa dell'ufficialità dell'esame, è necessario accettare il cosiddetto "Non-Disclosure Agreement" , ovvero un accordo di riservatezza relativo all'esame. Leggi i termini e clicca su "Next" per accettare.

**N.B. la mancata accettazione di tali termini non permette di sostenere l'esame.**

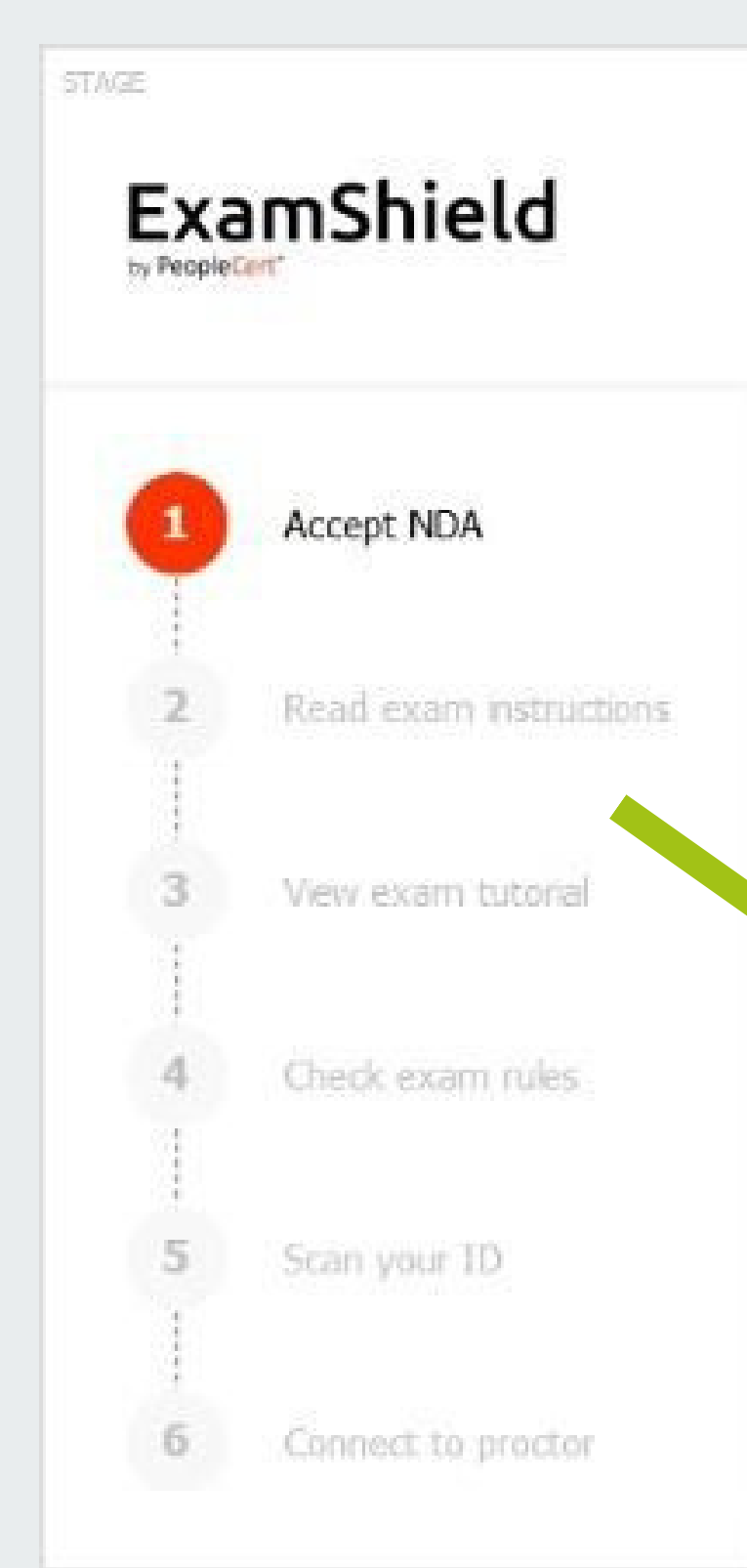

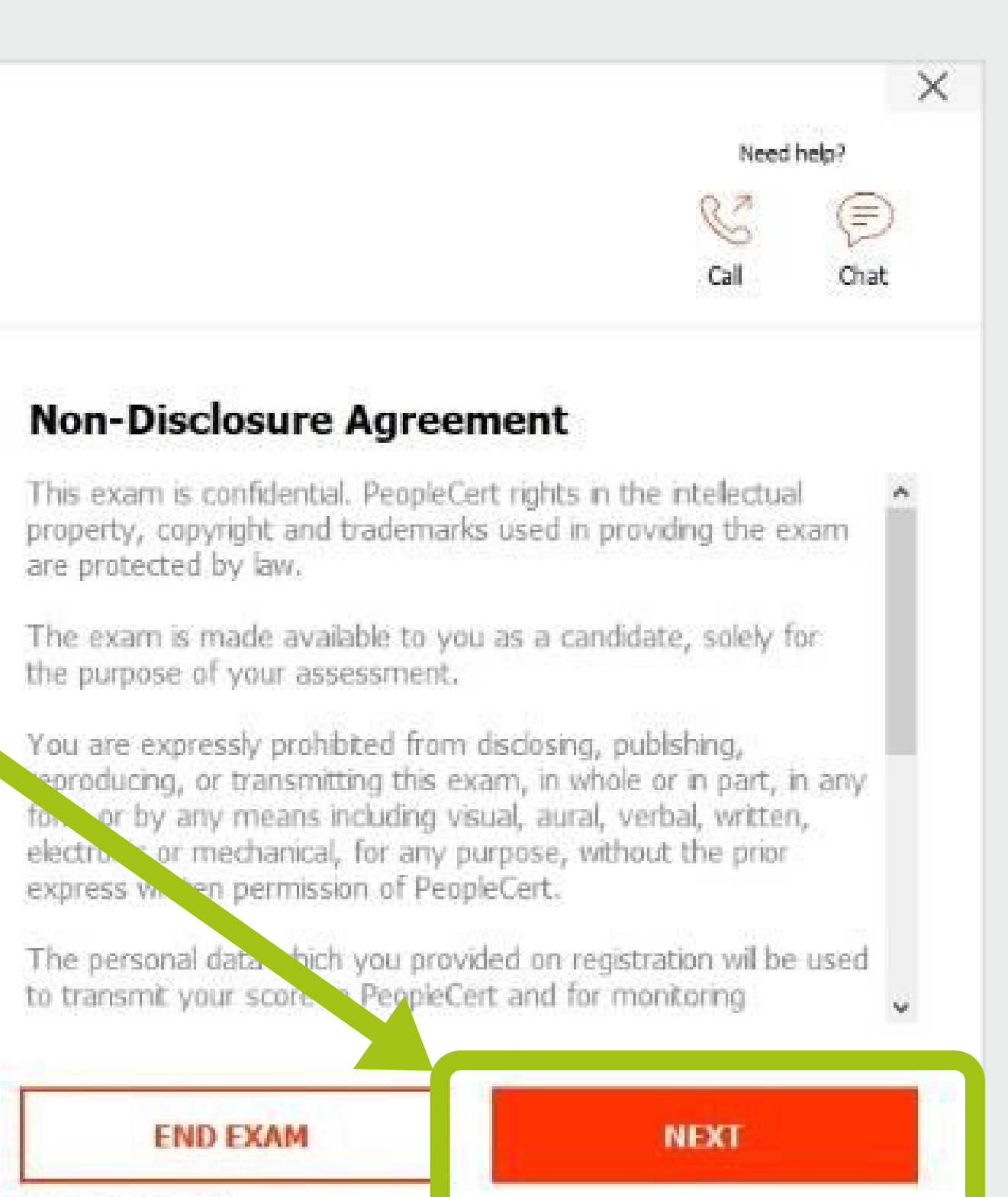

Arvan: 4.0.6888.71334 @PeopleCert 3618

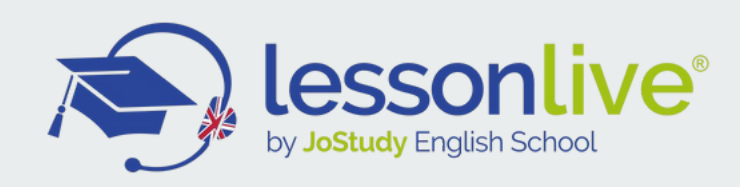

#### **Leggi le istruzioni per l'esame**

Consulta attentamente tutte le informazioni prima di procedere al passaggio successivo.

Scorri la barra verso il basso per leggere il resto delle istruzioni.

Una volta lette le istruzioni clicca su NEXT per andare avanti

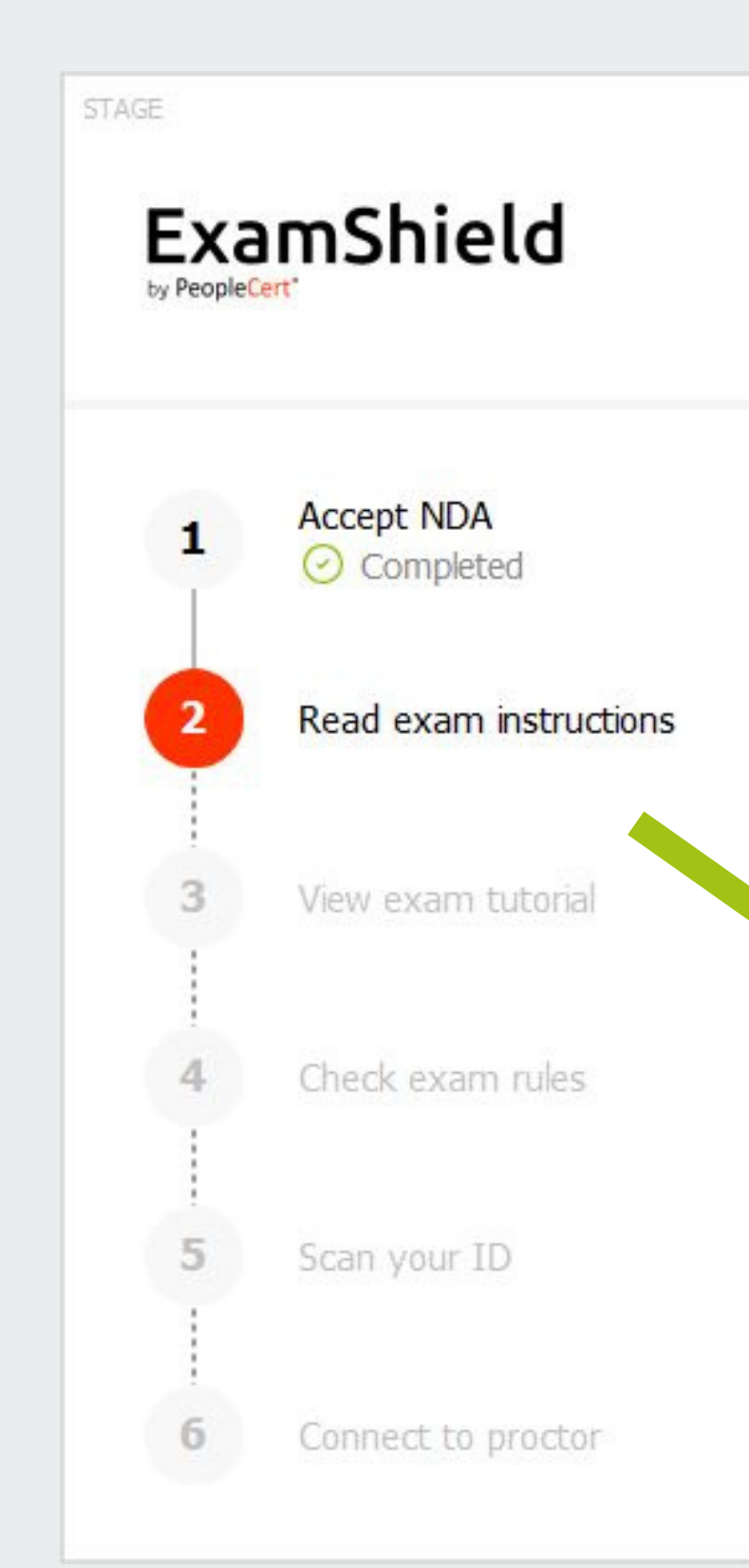

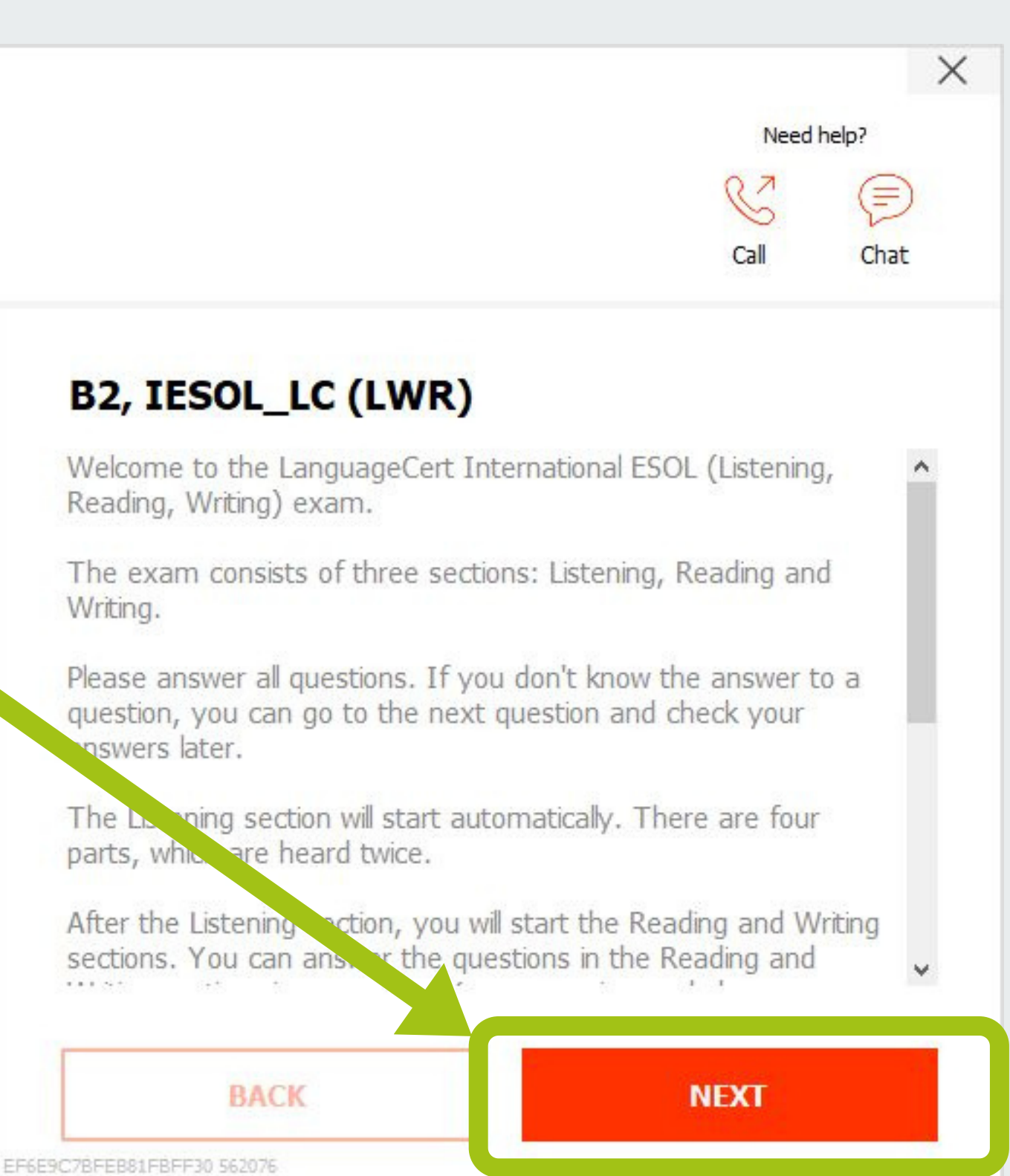

Version: 4.0.7065.24785 @PeopleCert 2019

- Passare da una domanda all'altra
- Mettere il flag per rispondere ad una
- domanda
- Finire l'esame
- Fare lo zoom sulla finestra d'esame
- Come aggiornare (refresh) e fare di nuovo il log-in in caso di disconnessione
- Comunicare con il tuo esaminatore
- (proctor) attraverso la chat

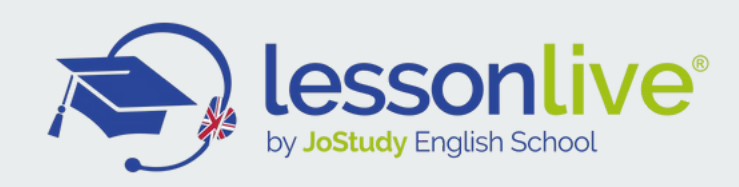

#### **Guarda il tutorial dell'esame**

Un veloce tutorial ti aiuterà a familiarizzare con il contesto dell'esame. Imparerai come:

**Per navigare nel tutorial, utilizza le frecce arancioni sul lato destro e sinistro dell'area grigia. Alla fine del tutorial clicca su next per andare avanti**

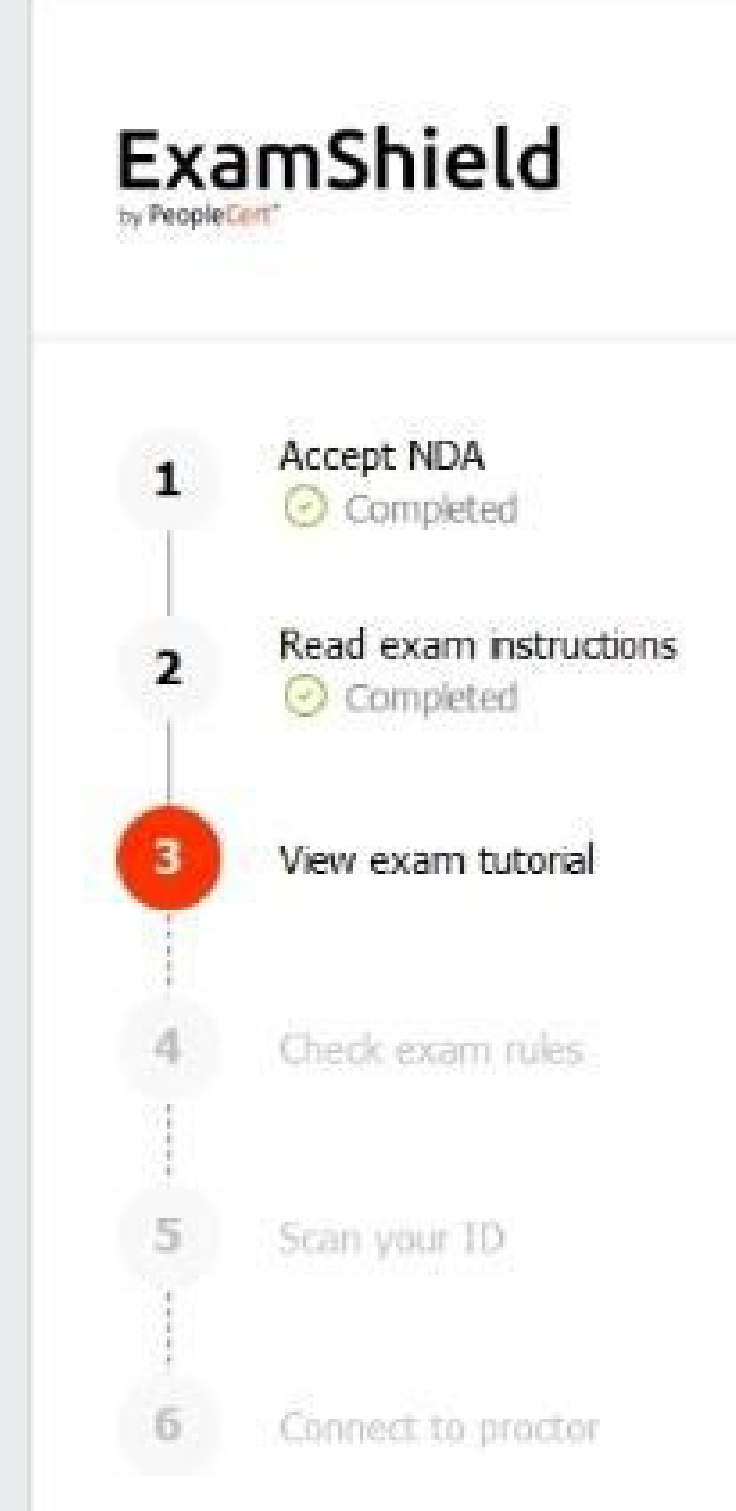

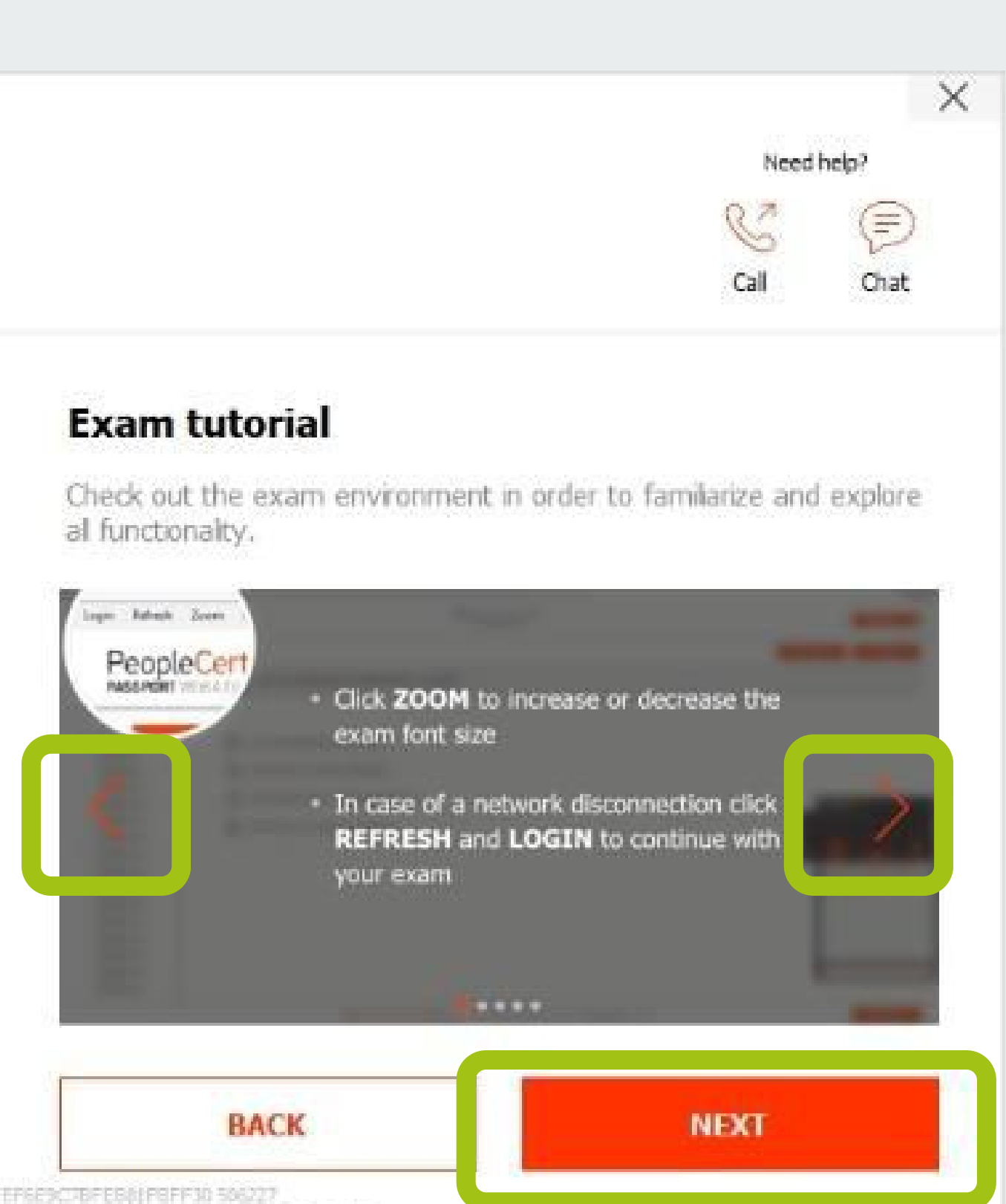

Varsine: 4.6 4399-31334 E.PangarCart 2015

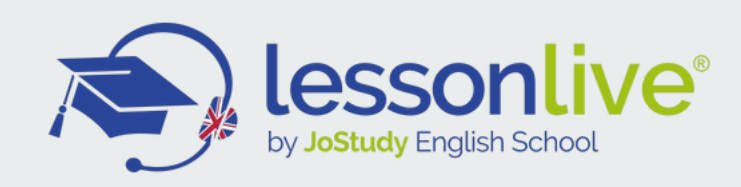

#### **Leggi attentamente le regole dell'esame**

Controlla tutte le regole confermando di averle lette e approvate tutte assicurandoti che tutte abbiano la spunta di approvazione.

Assicurati di scorrere verso il basso con la barra per poterle leggere tutte.

Una volta conclusa l'operazione clicca su NEXT

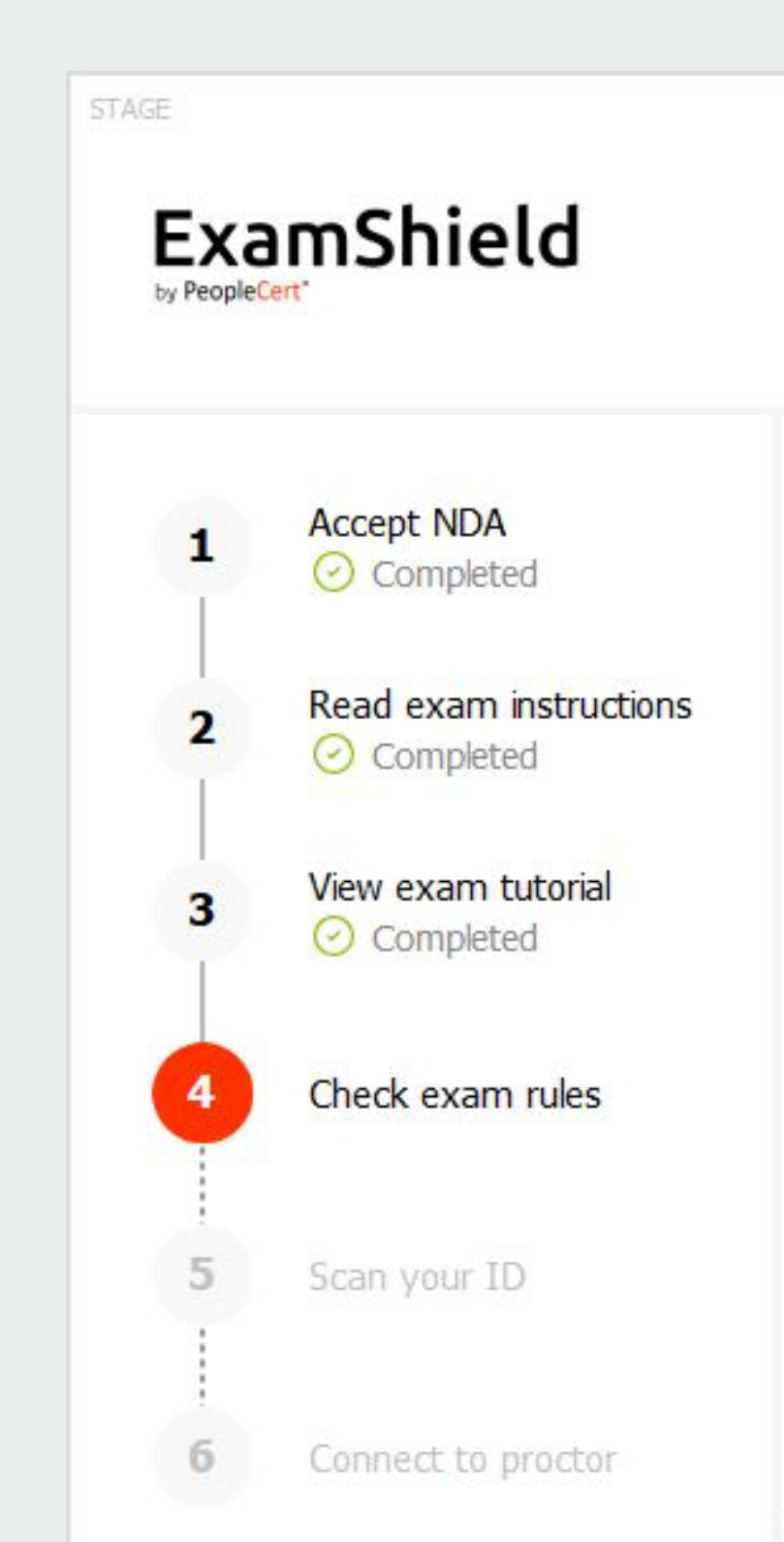

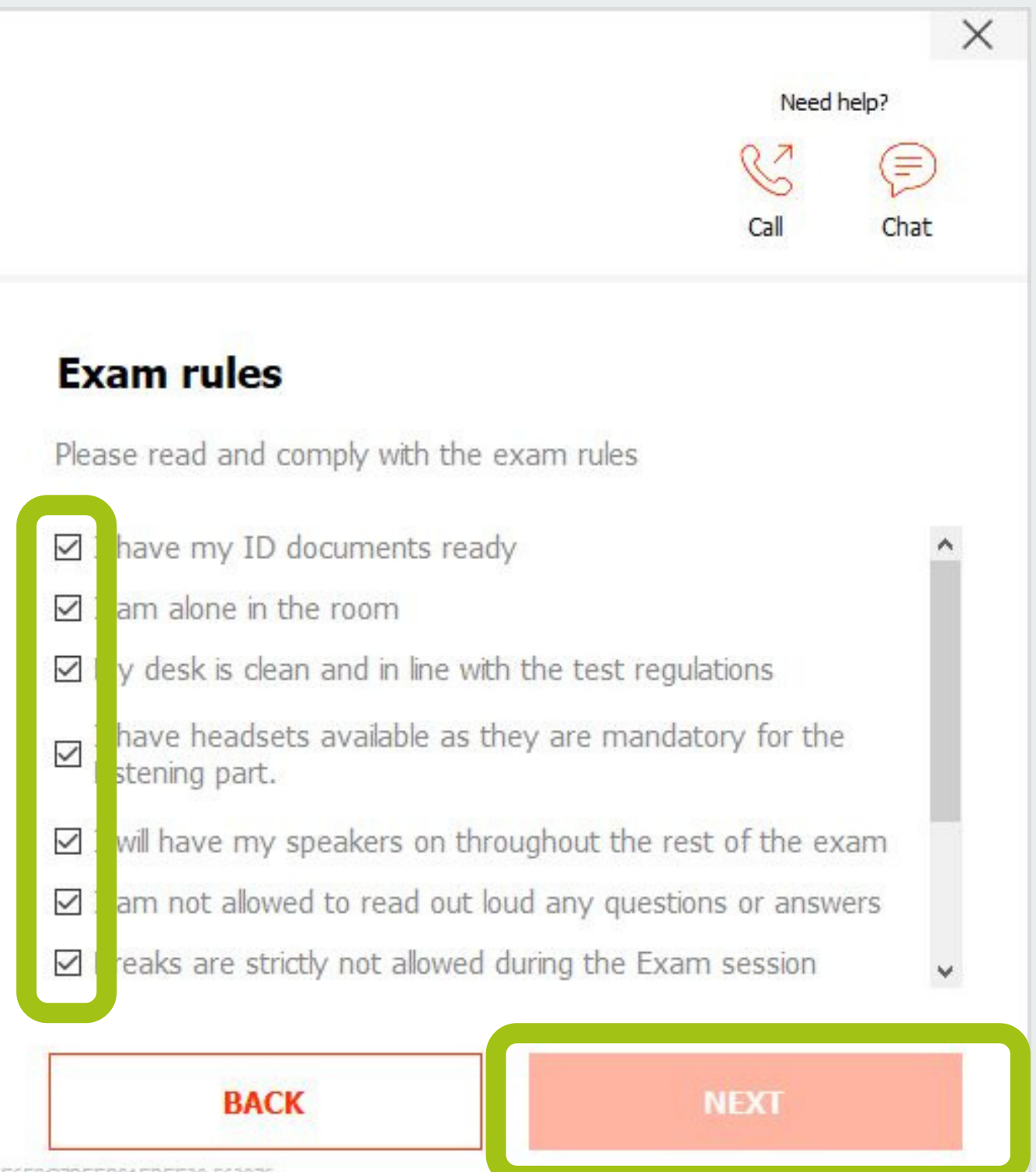

EF6E9C7BFEB81FBFF30 562076 Version: 4.0.7065.24785 @PeopleCert 2019

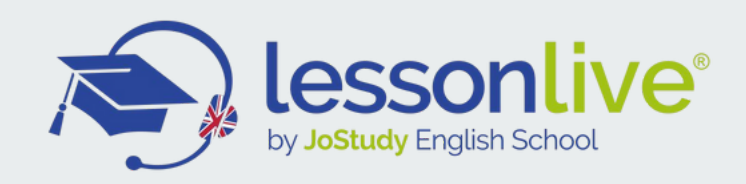

#### **Documento d'Identità**

PeopleCert verificherà la tua identità (Carta d'Identità o passaporto)

Puoi fornire il tuo documento scegliendo di seguire 2 diverse procedure

#### **PROCEDURA 1 (CONSIGLIATA!!!) UPLOAD**

Clicca su "BROWSE" per trovare il documento che avrai già scansionato in precedenza tra i tuoi file

Trova il file, che avrai ad esempio nominato "passaporto", attraverso **la finestra di dialogo** e per caricarlo su ExamShield clicca su "**open**".

Per andare avanti una volta concluso l'upload, clicca su "NEXT"

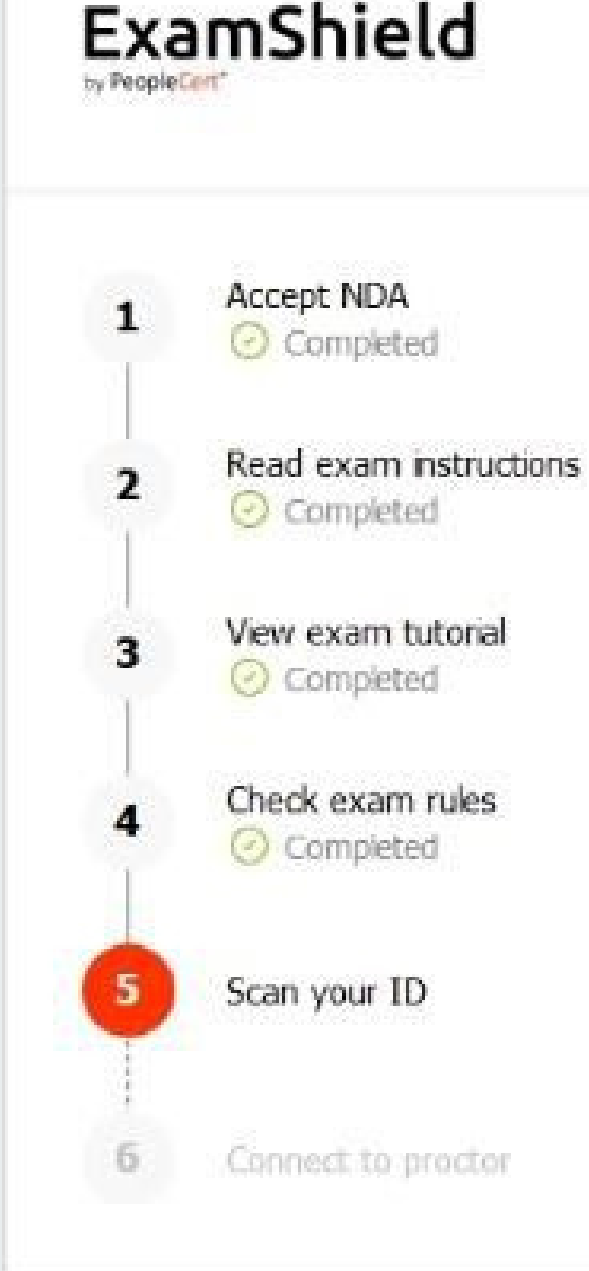

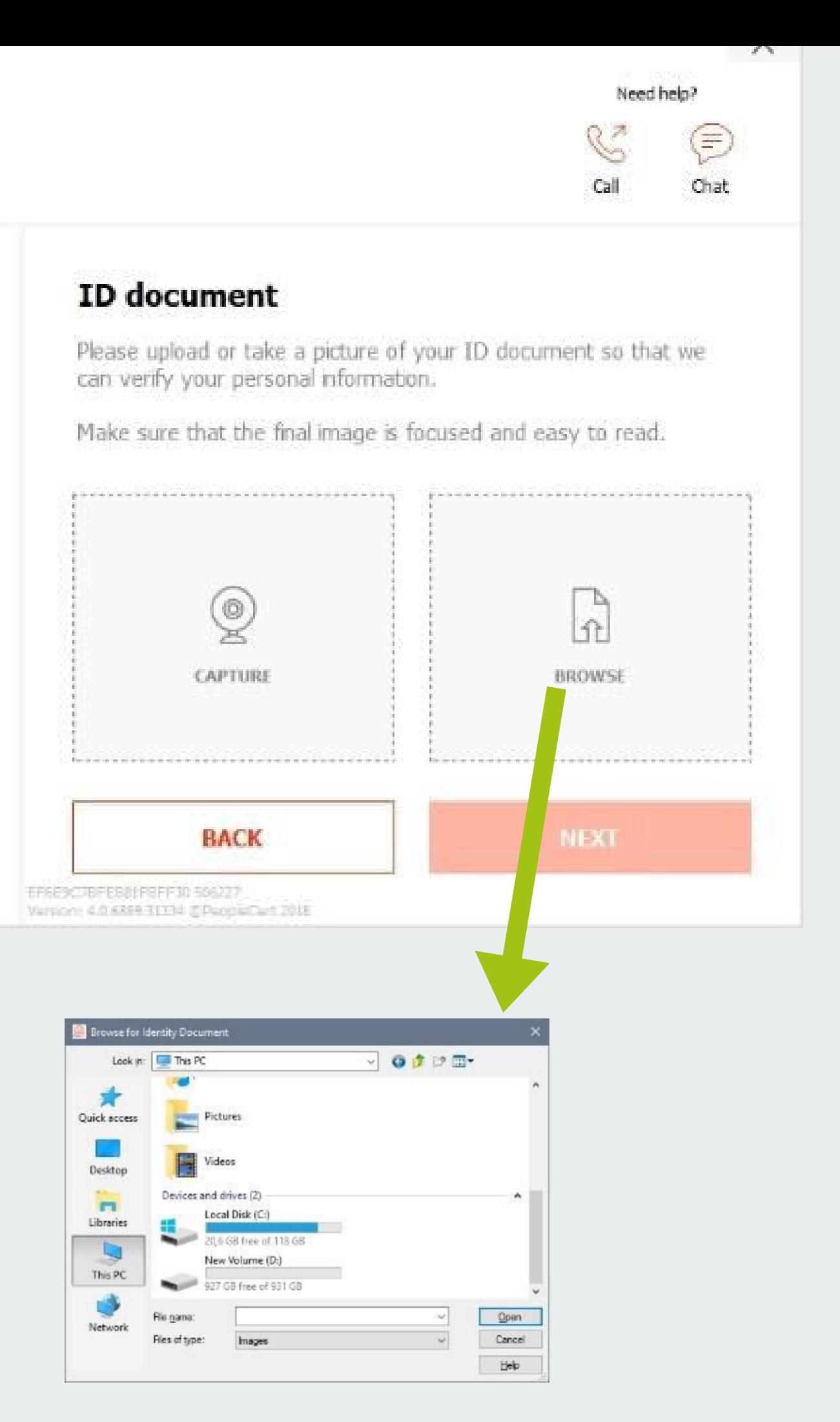

#### **PROCEDURA 2**

Clicca su "CAPTURE" Si aprirà una finestra che ti permetterà di fare una foto del tuo documento. Assicurati che la foto sia chiara e leggibile. A questo punto ti verrà chiesto di accettare o meno la foto che hai fatto:

- Se la foto è chiara e leggibile clicca "ACCEPT".
- Se l'upload non riesce clicca su "RETRY"

● Se devi fare una nuova foto ripeti la procedura cliccando su "CANCEL"

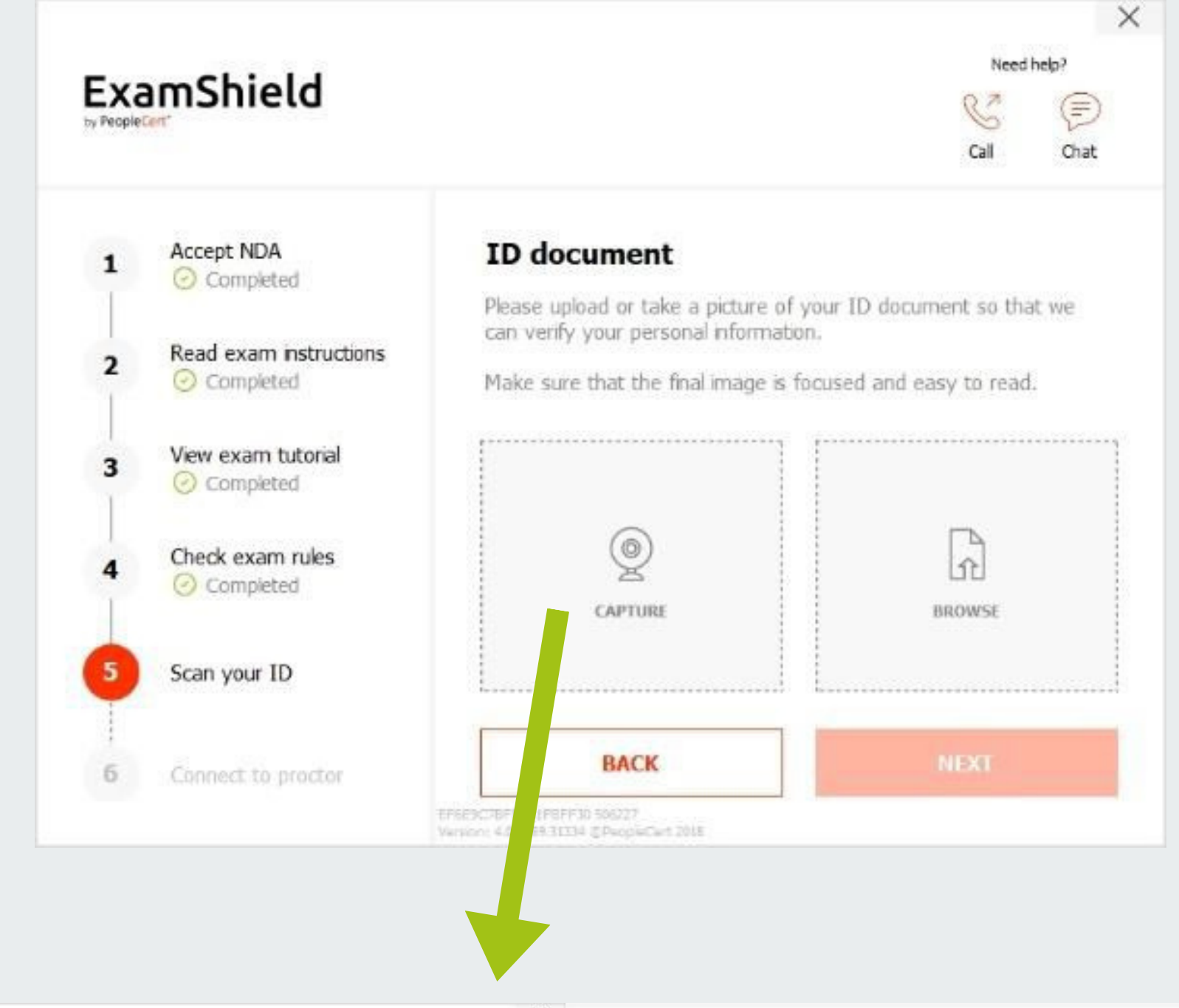

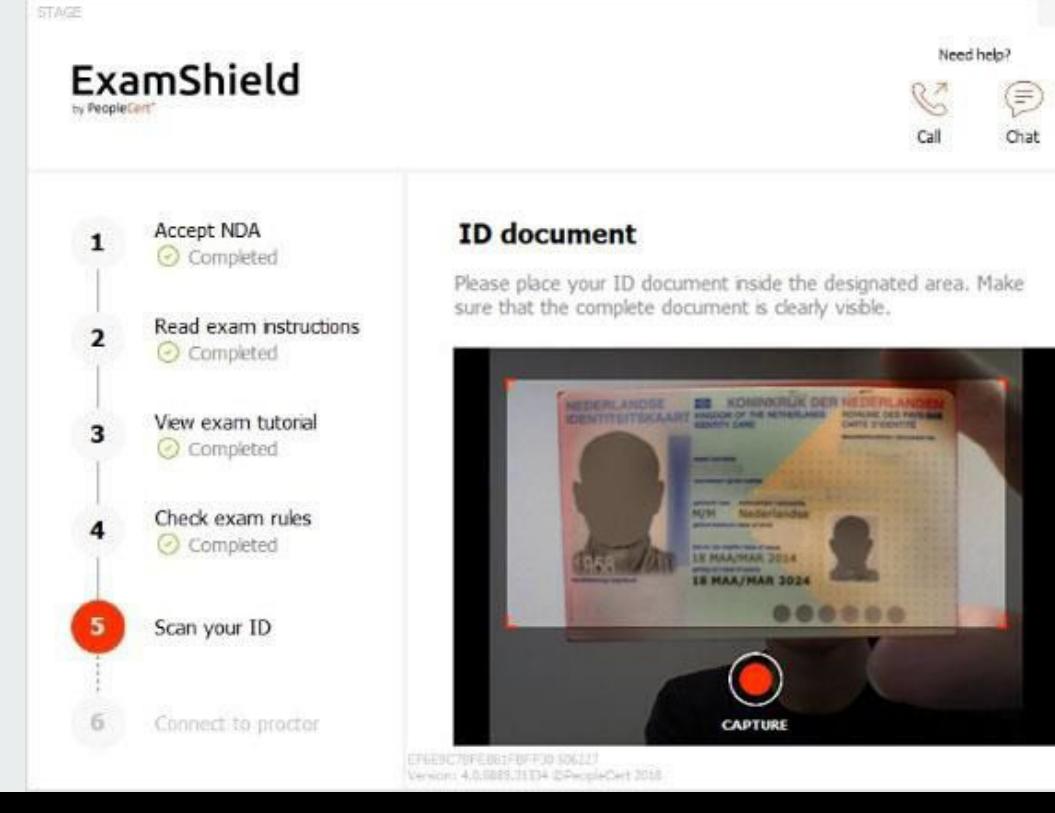

 $\times$ 

#### **ID** document

Is the picture focused and clear? Please click ACCEPT to continue, RETRY to take a new picture.

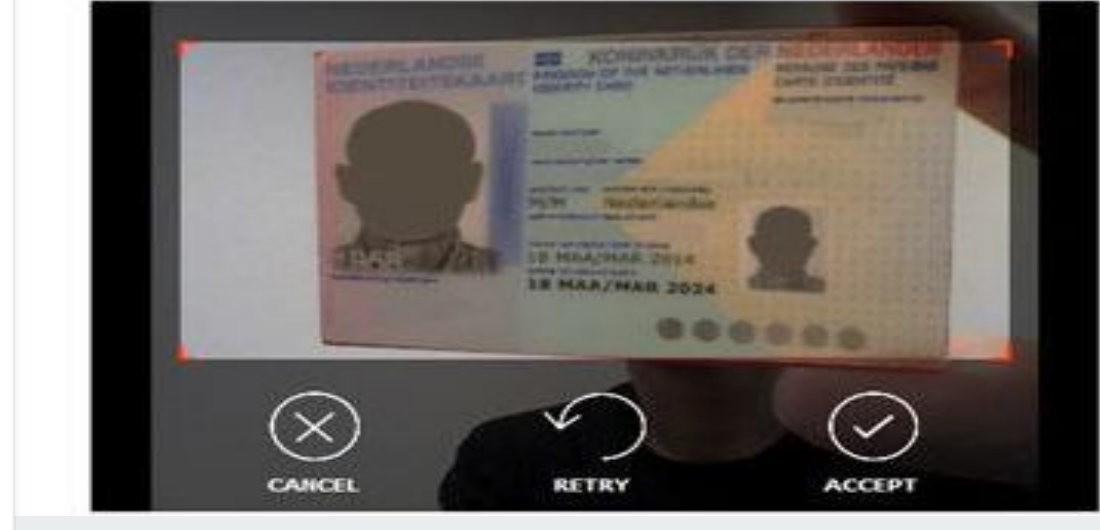

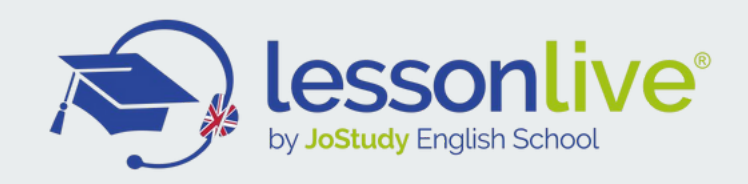

#### **Fase 5**

#### **Documento d'Identità**

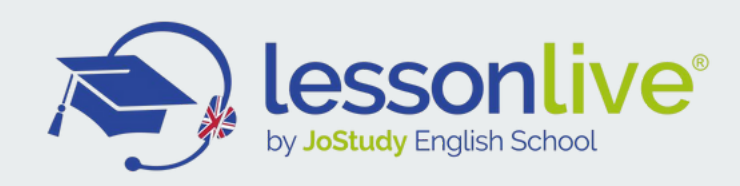

#### **Connettiti al tuo Proctor/Esaminatore**

Una volta completati tutti i passaggi descritti in precedenza, potrai connetterti con il tuo Proctor/Esaminatore.

Clicca su "LET'S GO" per connetterti con il tuo Proctor/Esaminatore.

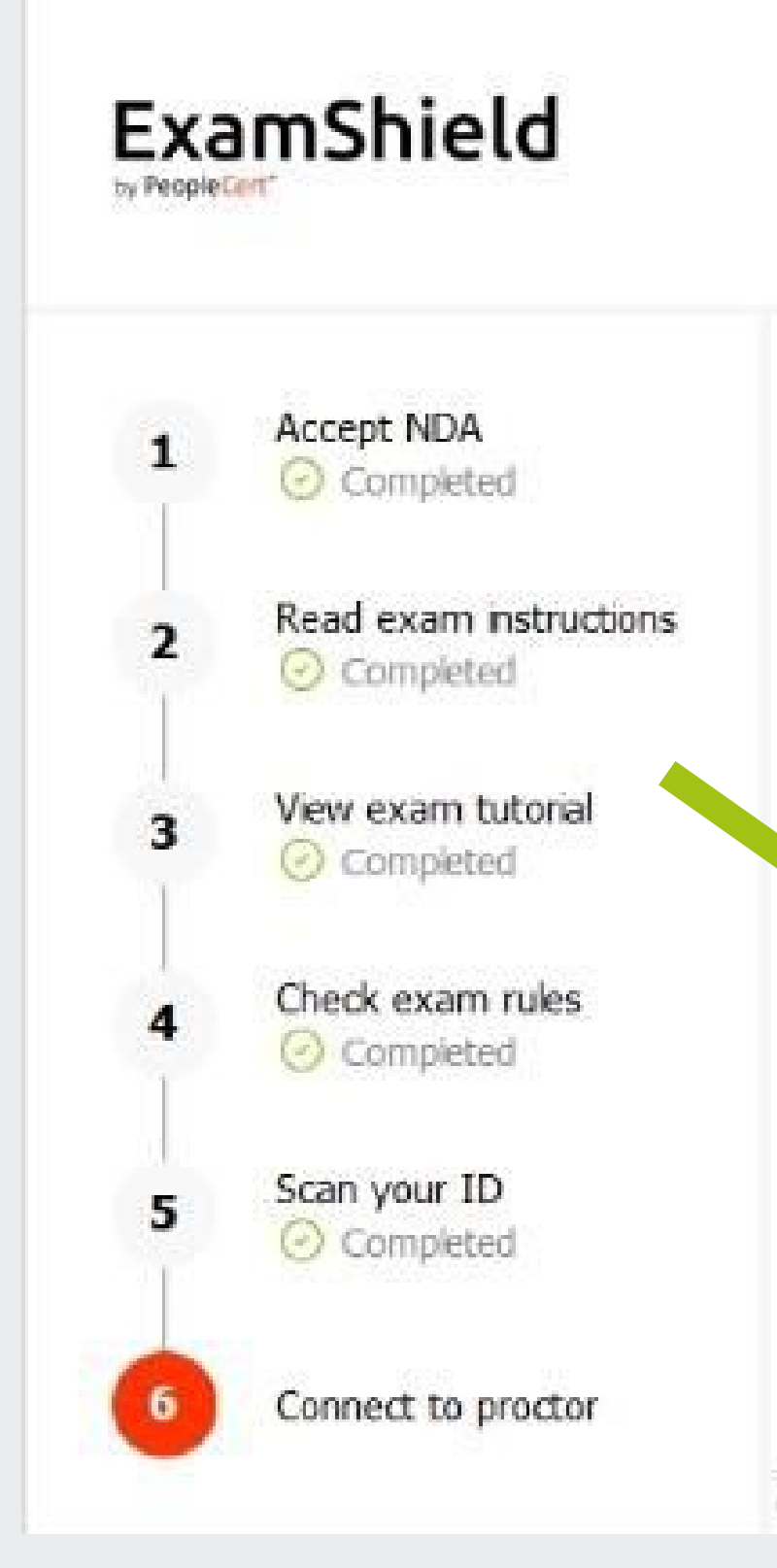

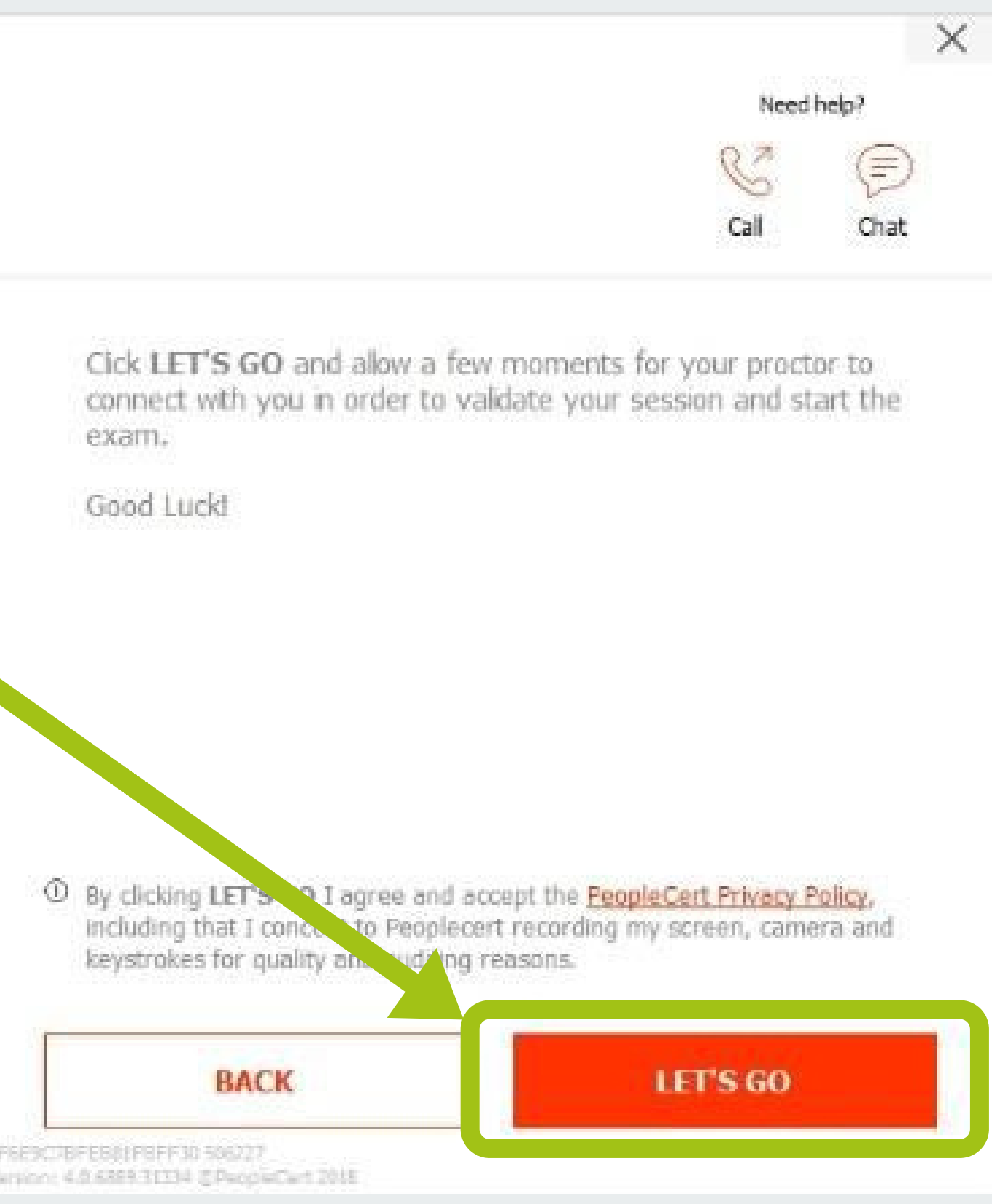

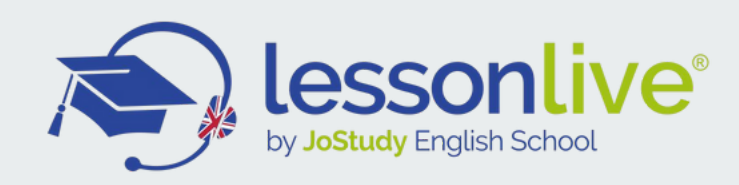

Una volta che la connessione è stabilita, vi apparirà il pannello di controllo in figura chiamato Many2Many.

Puoi ridurre il pannello di controllo ed evitare che rimanga sullo schermo cliccando sulla freccia rossa

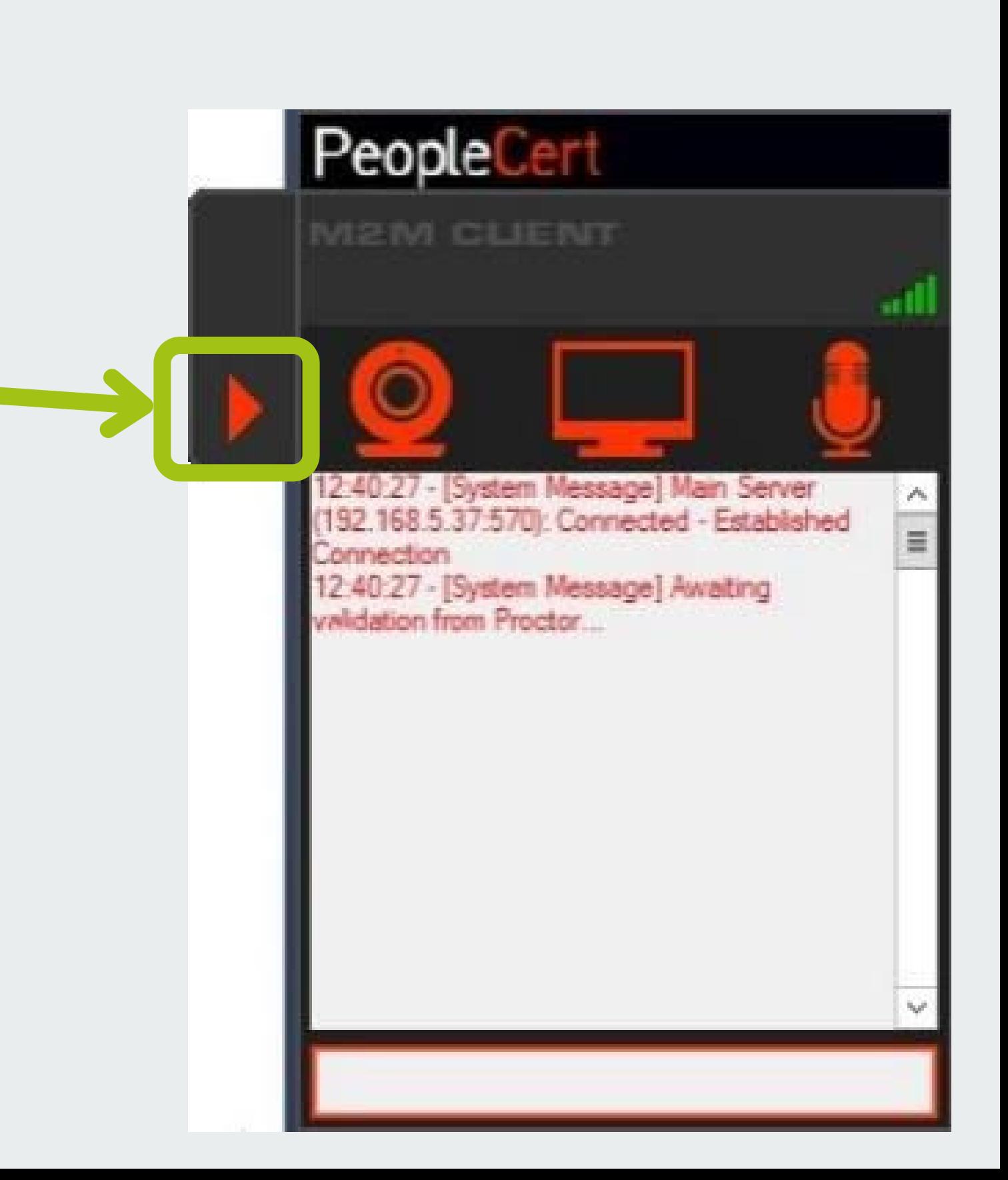

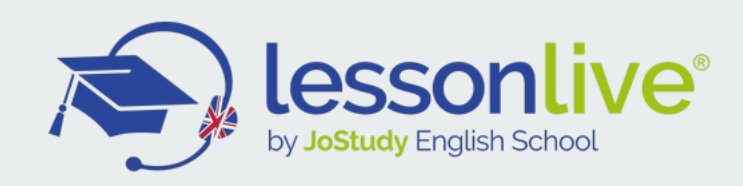

### **STEP 4 NOTA BENE**

Il tuo Proctor si collega alla sessione d'esame.

Ti sarà richiesto di:

Controllare che audio e video funzionino correttamente Mostrare il tuo documento d'identità se richiesto Ruotare la tua webcam a 360° per controllare che tu sia solo e che il tuo desk sia pulito e senza libri, vocabolari o appunti

Verificherete insieme al proctor i tuoi dati personali, se ci sono errori comunicatelo subito al proctor (Es. data di nascita errata)

Sarà il tuo proctor a dirti quando si potrà iniziare l'esame, per cui aspetta pazientemente le sue istruzioni

## Potrebbe essere necessario un controllo della stanza e della tua

persona a discrezione del supervisore.

Pertanto, ti potrebbe essere richiesto di fornire una visione ravvicinata delle orecchie e dei capelli e di rimuovere qualsiasi

Un supervisore online monitorerà in tempo reale l'esame generale e sarà disponibile durante la sessione d'esame nel

Devi avere il microfono acceso per tutta la sessione. In caso di perdita di comunicazione durante l'esame, il responsabile online

- 
- sciarpa, cappello ecc.
- caso in cui abbiate bisogno di aiuto.
- interromperà il processo.
- utilizzando il tempo rimanente.
- controllo.

Una volta ristabilita la connessione, potrai continuare l'esame

La sessione d'esame verrà registrata per scopi di qualità e

# **Good luck per il tuo esame!**

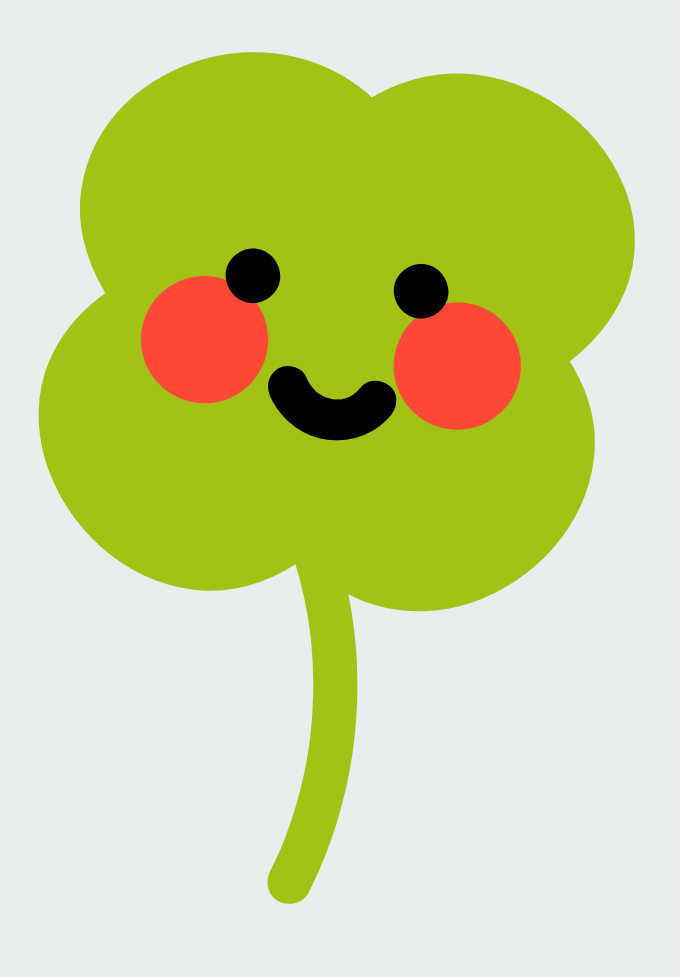